# **INSPIRON™**

**KURULUM KILAVUZU**

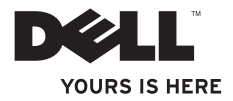

# **INSPIRON™**

**KURULUM KILAVUZU**

Model P03T Tip P03T001

# **Not, Dikkat ve Uyarılar**

- **NOT:** NOT, bilgisayarınızdan daha iyi şekilde yararlanmanızı sağlayan önemli bilgiler verir.
- **DİKKAT: UYARI, donanımda olabilecek hasarları ya da veri kaybını belirtir ve bu sorunun nasıl önleneceğini anlatır.**

**UYARI: UYARI, meydana gelebilecek olası maddi hasar, kişisel yaralanma veya ölüm tehlikesi anlamına gelir.**

Bir Dell™ n Serisi bilgisayar satın aldıysanız, bu belgede yer alan Microsoft® Windows® işletim sistemi başvuruları geçerli değildir.

**Bu belgedeki bilgiler önceden bildirilmeksizin değiştirilebilir.**

**© 2009 Dell Inc. Tüm hakları saklıdır.**

 $\mathcal{L}=\mathcal{L}$  , we can also the set of the set of the set of the set of the set of the set of the set of the set of the set of the set of the set of the set of the set of the set of the set of the set of the set of the s

Dell Inc.'nin yazılı izni olmadan bu materyallerin herhangi bir şekilde çoğaltılması kesinlikle yasaktır.

Bu metinde kullanılan ticari markalar: Dell, DELL logosu, YOURS IS HERE, Dell On Call ve DellConnect Dell Inc.'in ticari markalarıdır.; Intel, Celeron ve Pentium Intel Corporation'ın ABD ve diğer ülkelerde tescilli ticari markalarıdır; Microsoft, Windows, Windows Vista, ve Windows Vista başlat düğmesi logosu Microsoft Corporation'ın ABD ve/veya diğer ülkelerde ticari veya tescilli ticari markalarıdır; Bluetooth Bluetooth SIG, Inc. şirketinin sahip olduğu tescilli bir ticari markadır ve Dell tarafından lisanslı olarak kullanılmaktadır.

Bu belgede, marka ve adların sahiplerine ya da ürünlerine atıfta bulunmak için başka ticari marka ve ticari adlar kullanılabilir. Dell Inc. kendine ait olanların dışındaki ticari markalar ve ticari isimlerle ilgili hiçbir mülkiyet hakkı olmadığını beyan eder.

**Ağustos 2009 P/N W42DK Rev. A00**

# **İçindekiler**

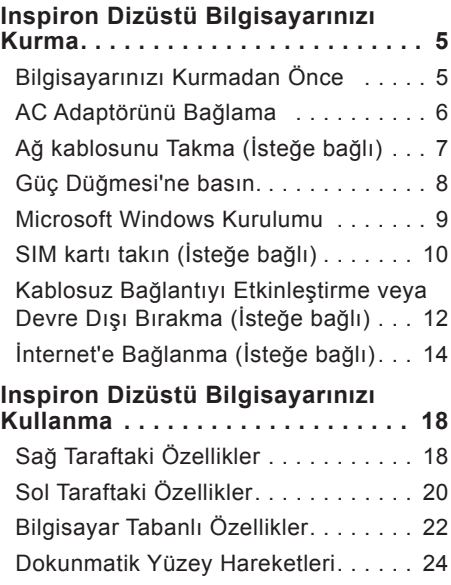

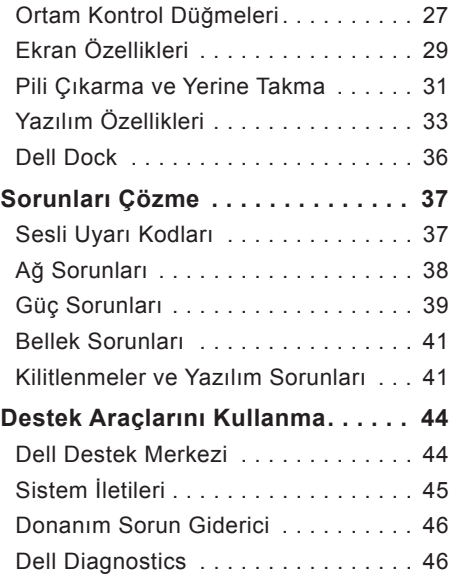

#### **İçindekiler**

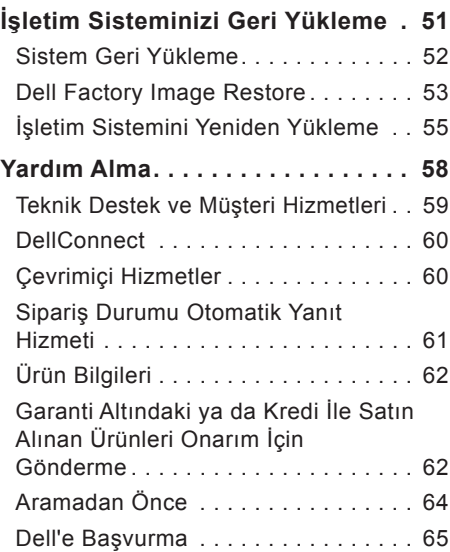

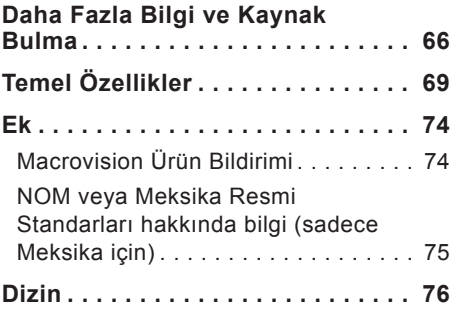

# <span id="page-6-0"></span>**Inspiron Dizüstü Bilgisayarınızı Kurma**

Bu bölümde Inspiron™ 11 dizüstü aygıtınızın kurulması ile ilgili bilgiler verilmektedir.

### **Bilgisayarınızı Kurmadan Önce**

Bilgisayarınızı yerleştirirken, güç kaynağına kolayca erişebildiğinizden, havalandırmanın yeterli olduğundan ve bilgisayarınızın yerleştirildiği yüzeyin düz olduğundan emin olun.

Inspiron dizüstü aygıtınızın çevresindeki hava akışının engellenmesi, aşırı ısınmasına neden olabilir. Bilgisayarın aşırı ısınmasını önlemek için bilgisayarın arka tarafında en az 10,2 cm (4 inç) be diğer taraflarda da minimum 5,08 cm (2 inç) aralık bırakıldığından emin olun. Açık olduğu sırada, bilgisayarınızı asla dolap ya da çekmece gibi kapalı bir yere koymamalısınız.

**UYARI: Havalandırma deliklerini tıkamayın, içine nesneleri itmeyin veya içinde toz birikmesine izin vermeyin. Dell™ bilgisayarınız çalışırken, kapalı evrak çantası gibi düşük hava akımı olan ortamlarda tutmayın. Hava akışının sınırlanması bilgisayara zarar verebilir veya yangına yol açabilir. Bilgisayar ısındığında, fanı çalıştırır. Fan gürültüsü normaldir ve fanda veya bilgisayarda sorun olduğunu göstermez.**

**DİKKAT: Bilgisayarın üzerine ağır veya keskin nesneler koymak, bilgisayarın kalıcı olarak hasar görmesine neden olabilir.**

# <span id="page-7-0"></span>**AC Adaptörünü Bağlama**

AC adaptörünü bilgisayara ve sonra prize ya da akım koruyucuya bağlayın.

**UYARI: AC adaptörü tüm dünyadaki elektrik prizleriyle çalışır. Ancak güç konnektörleri ve anahtarlı uzatma kabloları ülkelere göre farklılık gösterir. Uyumsuz bir kablo kullanılması veya kablonun anahtarlı uzatma kablosuna veya elektrik prizine yanlış bağlanması yangına veya ekipmanın kalıcı zarar görmesine neden olabilir.**

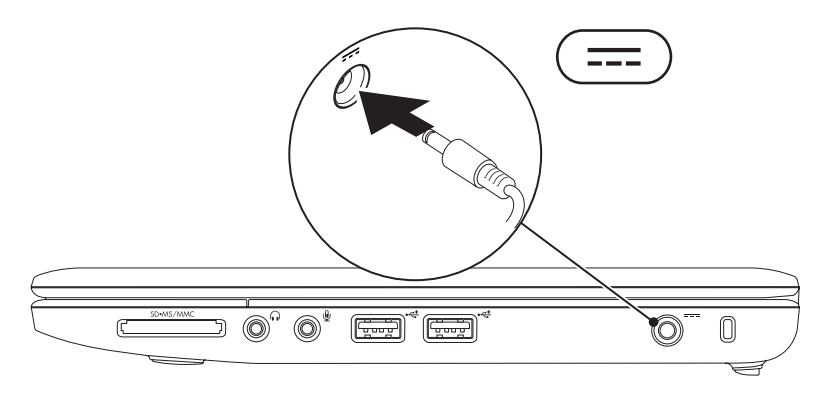

#### **Inspiron Dizüstü Bilgisayarınızı Kurma**

# <span id="page-8-0"></span>**Ağ kablosunu Takma (İsteğe bağlı)**

Kablolu bir ağ bağlantısı kullanmak içinağ kablosunu takın.

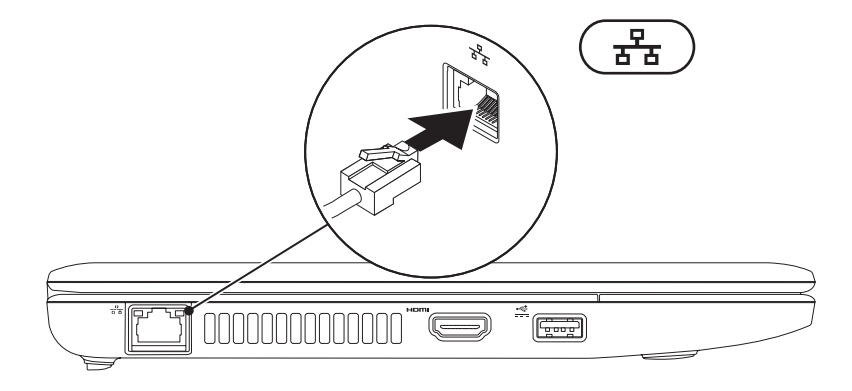

### <span id="page-9-0"></span>**Güç Düğmesi'ne basın.**

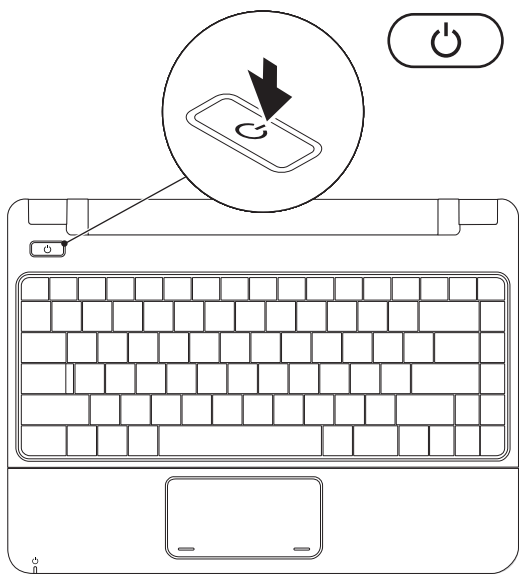

## <span id="page-10-0"></span>**Microsoft Windows Kurulumu**

Dell bilgisayarınız Microsoft Windows işletim sistemi ile önceden yapılandırılmıştır. Windows işletim sistemini ilk kez kurmak için, ekrandaki yönergelere uyun. Bu adımlar zorunludur ve tamamlanması biraz zaman alabilir. Windows kurulum ekranı sizi aralarında lisans sözleşmelerinin kabul edilmesi, tercihlerin ayarlanması ve İnternet bağlantısının kurulmasının da yer aldığı çok sayıda prosedür içinde yönlendirecektir.

- **DİKKAT: İşletim sistemi kurulum sürecini yarıda kesmeyin. Kurulum sürecini yarıda kesmek bilgisayarınızı kullanılmaz hale getirebilir ve işletim sistemini yeniden yüklemeniz gerekir.**
- **NOT:** Bilgisayarınızın optimum performans sağlaması için, **support.dell.com** adresindeki Dell Destek web sitesinde bulunan en son BIOS ve sürücüleri indirip bilgisayarınıza yüklemeniz tavsiye edilir.

# <span id="page-11-0"></span>**SIM kartı takın (İsteğe bağlı)**

Bir Abone Kimlik Modülü (SIM) kartı takmak, Interneti taramanızı, e-posta kontrolü yapmanızı ve bir Sanal Özel Ağ'a bağlanabilmenizi sağlar. Bu özelliklere erişmek için merkezi geniş bant ağ bağlantınızın dahilinde olmanız gerekir.

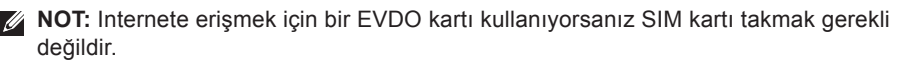

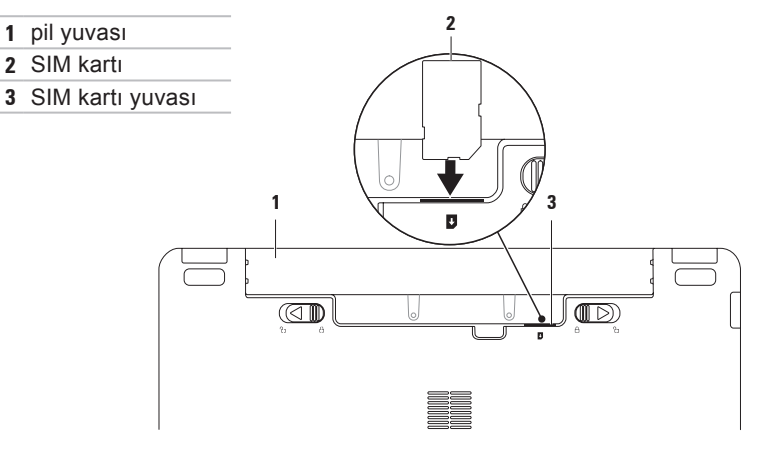

SIM kartı takmak için:

- **1.** Bilgisayarınızı kapatın.
- **2.** Pili çıkartın (bkz. sayfa [31](#page-32-1) "Pili Çıkarma ve Takma".)
- **3.** Pil yuvasında, SIM kartı yuvasına kaydırın.
- **4.** Pili değiştirin (bkz. sayfa [31](#page-32-1) "Pili Çıkarma ve Takma".)
- **5.** Bilgisayarınızı açın.

SIM kartı çıkartmak için, bastırın ve SIM kartı çıkartın.

# <span id="page-13-1"></span><span id="page-13-0"></span>**Kablosuz Bağlantıyı Etkinleştirme veya Devre Dışı Bırakma (İsteğe bağlı)**

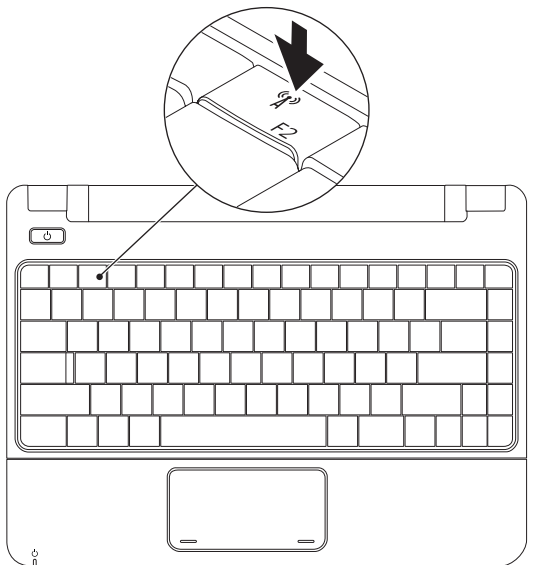

Kablosuz bağlantıyı etkinleştirmek için:

- **1.** Bilgisayarınızın açık olduğundan emin olun.
- **2.** Klavye üzerindeki kablosuz düğmesine <sup>(f</sup>) basın. **Kablosuz Radyo Kontrolü** iletişim kutusu görünür.
- **3.** Etkinleştirmek istediğiniz seçenekleri seçin.
- **4. Tamam**'ı tıklatın.

Kablosuz bağlantıyı devre dışı bırakmak için:

- **1.** Klavye üzerindeki kablosuz tuşuna " $\mathbf{I}^{\delta}$ " basın. **Kablosuz Radyo Kontrolü** iletişim kutusu görünür.
- **2.** Devre dışı bırakmak istediğiniz seçenekleri seçin.
- **3. Tamam**'ı tıklatın.
- **NOT: Uçuş Modunu Enkinleştir** düğmesi, tüm kablosuz radyolarınızı (Bluetooth Mobil Geniş Bant ve GPS) hızlı bir şekilde kapatmanızı sağlar; örneğin uçakta tüm kablosuz radyoların kapanmasının istendiği durumlardaki gibi.

# <span id="page-15-0"></span>**İnternet'e Bağlanma (İsteğe bağlı)**

Internet'e bağlanmak için, bir harici modem veya ağ bağlantısı ve bir Internet Servis Sağlayıcısı'na (ISS) gerek vardır.

Siparişinizde bir harici modem veya WLAN adaptörü yoksa Dell'in websitesi'nden satın alabilirsiniz; bkz.**www.dell.com**.

### **Kablolu Bağlantı Kurma**

- Çevirmeli ağ bağlantısı kullanıyorsanız, Internet bağlantınızı kurmadan önce telefon kablosunun bir ucunu isteğe bağlı harici USB modeme, diğer ucunu da telefon prizine takın.
- Kullandığınız bir DSL veya kablo/ uydu modem bağlantısıysa, kurulum yönergeleri için ISS'nize veya cep telefonu servisini veren kuruluşa başvurun.

Kablolu Internet bağlantınızın kurulumunu tamamlamak için, "Internet Bağlantısı Kurma" içerisindeki yönergeleri izleyin, bkz. sayfa [16](#page-17-0).

### **Kablosuz Bağlantı Kurma**

Kablosuz Internet bağlantınızı kullanmaya başlamadan önce, kablosuz yönlendiricinize bağlamalısınız.

Kablosuz yönlendirici bağlantınızı kurmak için:

Windows Vista®

- **1.** Bilgisayarınızda kablosuz bağlantının etkinleştirildiğinden emin olun (bkz. "Kablosuzu Etkinleştirme veya Devre dışı bırakma" safya [12](#page-13-1)).
- **2.** Açık dosyaları kaydedip kapatın ve açık programlardan çıkın.
- **3. Başlat** → **Bağlan** öğelerini tıklatın.
- **4.** Kurulumu tamamlamak için ekrandaki yönergeleri izleyin.

#### Windows® 7

- **1.** Bilgisayarınızda kablosuz bağlantının etkinleştirildiğinden emin olun (bkz. "Kablosuzu Etkinleştirme veya Devre dışı bırakma" safya [12](#page-13-1)).
- **2.** Açık dosyaları kaydedip kapatın ve açık programlardan çıkın.
- **3. Başlat** → **Denetim Masası**→ **Ağ ve Paylaşım Merkezi**→ **Bir ağa bağlanın** öğesini tıklatın.
- **4.** Kurulumu tamamlamak için ekrandaki yönergeleri izleyin.

### <span id="page-17-0"></span>**İnternet Bağlantınızı Kurma**

ISS'ler ve ISS'lerin hizmetleri ülkeye göre değişir. Öneriler için ülkenizde bulunan ISS'inizle temas kurun.

Internet'e bağlanamıyorsanız, ancak önceden bağlandıysanız, ISS'nizin hizmetinde bir kesinti olabilir. Hizmetin varolup olmadığını öğrenmek için ISS'nize başvurun veya daha sonra tekrar bağlanmayı deneyin.

ISS bilgilerinizi elinizin altında bulundurun. ISS'niz yoksa, **Internet'e Bağlan** sihirbazı bir ISS edinmenize yardımcı olabilir.

#### Windows Vista®

- **NOT:** Aşağıdaki talimatlar Windows varsayılan görünümü için geçerlidir ve Dell bilgisayarınızı Windows Klasik görünümüne ayarladığınızda geçerli olmayabilir.
- **1.** Açık dosyaları kaydedip kapatın ve açık programlardan çıkın.
- **2. Başlat** → **Denetim Masası**'nı tıklatın.
- **3. Ağ ve Internet**→ **Ağ ve Paylaşım Merkezi**→ **Bir bağlantı kur**→ **Internete bağlan** öğesini tıklatın.

**Internet'e Bağlan** penceresi görünür.

- **NOT:** Ne tür bir bağlantı seçeceğinizi bilmiyorsanız, **Seçmeme yardım et**'i tıklatın veya ISP'nize başvurun.
- **4.** Kurulumu tamamlamak için ekrandaki yönergeleri izleyin ve ISS'nizin verdiği kurulum bilgilerini kullanın.

#### Windows® 7

- **1.** Açık dosyaları kaydedip kapatın ve açık programlardan çıkın.
- **2. Başlat** → **Denetim Masası**→ **Ağ ve Paylaşım Merkezi**→ **Yeni bir bağlantı veya ağ kur**→ **Internete bağlan** öğesini tıklatın.

**Internet'e Bağlan** penceresi görünür.

- **NOT:** Ne tür bir bağlantı seçeceğinizi bilmiyorsanız, **Seçmeme yardım et**'i tıklatın veya ISP'nize başvurun.
- **3.** Kurulumu tamamlamak için ekrandaki yönergeleri izleyin ve ISS'nizin verdiği kurulum bilgilerini kullanın.

# <span id="page-19-0"></span>**Inspiron Dizüstü Bilgisayarınızı Kullanma**

Bu bölüm, Inspiron 11 dizüstünüz üzerinde mevcut olan özellikler hakkında bilgi sağlar. **Sağ Taraftaki Özellikler**

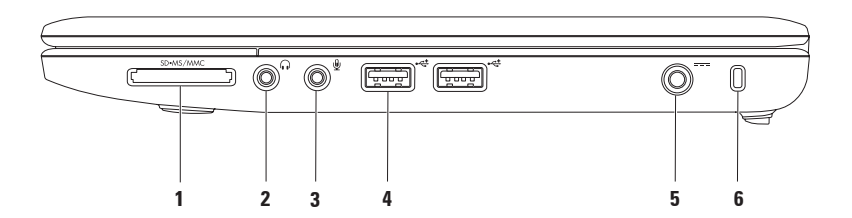

- **1 3'si 1 Arada Ortam Kartı okuyucusu** Aşağıdaki dijital bellek kartlarında bulunan dijital fotoğraf, müzik, video ve belgeleri görüntülemek ve paylaşmak için hızlı ve kullanışlı bir yol sağlar:
	- Güvenli Dijital (SD) bellek kartı • Bellek Çubuğu
		-
	- Güvenli Dijital Yüksek Kapasite (SDHC) kartı Bellek Çubuğu PRO
- 

- Multi Medya kartı (MMC/MMC+)
- **2 Ses Çıkışı/Kulaklık konnektörü**  Kulaklığı bağlamak ya da bağlı hoparlör ya da ses sistemine ses göndermek için kullanılır.
- **3 Ses Girişi/ Mikrofon konnektörü** Mikrofonu bağlamak ya da ses programları ile birlikte kullanmak için ses girişi yapmakta kullanılır.
- **4 USB 2.0 konnektörleri (2)** Fare, klavye, yazıcı, harici sürücü ya da MP3 çalar gibi USB aygıtlarını bağlamak için kullanılır.
- **5 AC adaptör konnektörü** Bilgisayara güç sağlamak ve pili şarj etmek için AC adaptörü bağlamakta kullanılır.
- **6 Güvenlik kablosu yuvası** Piyasada satılan ve bilgisayarın çalınmasına karşı koruma sağlayan cihazı bağlar. **NOT:** Bir hırsız önleme cihazı almadan önce, cihazın bilgisayarınızdaki güvenlik kablosu yuvasıyla çalışacağından emin olun.

<span id="page-21-0"></span>**Inspiron Dizüstü Bilgisayarınızı Kullanma**

# **Sol Taraftaki Özellikler**

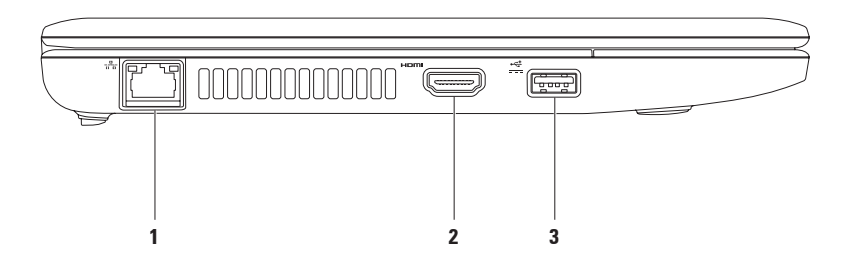

- **1 Ağ konnektörü** Kablolu bir ağ bağlantısı kullanıyorsanız bilgisayarınızı bir ağ ya da geniş bant aygıtına bağlar. Konektörün yanındaki iki ışık, kablolu ağ bağlantısının durumunu ve etkinliğini gösterir.
- **2 HDMI konnektörü** 5.1 ses ve video sinyallerini TV'ye bağlamak içindir.

**NOT:** Monitörle kullanıldığında sadece video sinyallerini okur.

**3 Power USB konnektörü** — Belirli yazıcılar, barkod tarayıcıları gibi, daha fazla güç gerektiren USB aygıtlarını bağlar. Bu konnektör 2 A'ya kadar akım yükünü destekler.

# <span id="page-23-0"></span>**Bilgisayar Tabanlı Özellikler**

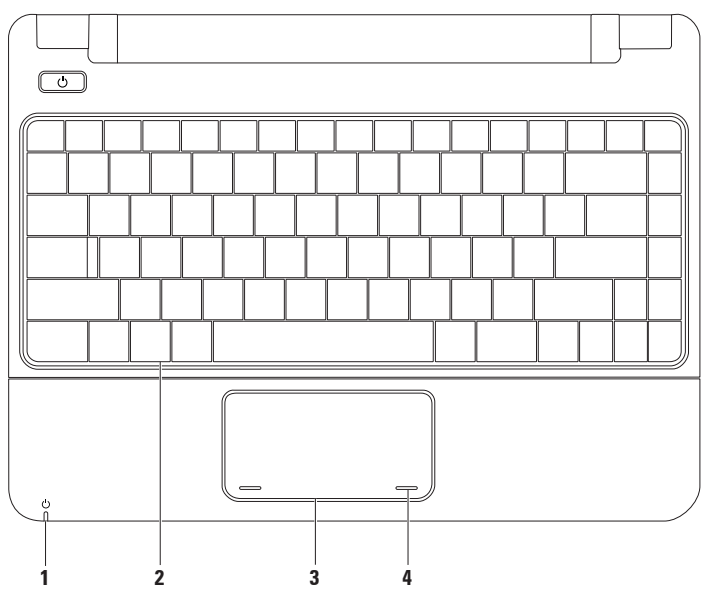

**1 Güç/Batarya gösterge ışığı** — Işık, AC adaptörü veya pil ile çalıştırıldığında aşağıdaki durumlara işaret eder.

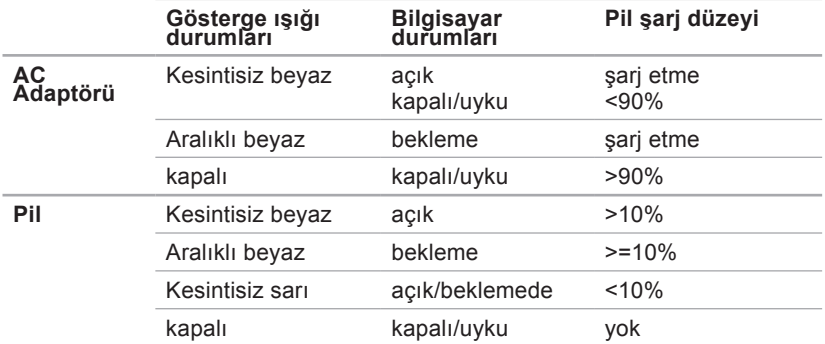

**NOT:** Bilgisayar AC adaptörü kullanarak çalıştırıldığında pil şarj olur.

- **2 Klavye** Klavye hakkında daha fazla bilgi için, bkz. sabit sürücünüzde veya **support.dell.com/manuals** adresinde bulunan Dell Suppot web sitesindeki Dell Technology Guide .
- **3 Dokunmatik yüzey** İmleci hareket ettirme, seçilen öğeleri sürükleme ya da taşıma ve yüzeyi tıklatarak sol tıklatma gibi bir fare ile yapılabilen işlevleri sağlar. Daha fazla bilgi için bkz. "Dokunmatik Yüzey Hareketleri" sayfa [24.](#page-25-1)

**4 Dokunmatik yüzey düğmeleri (2)** — Bir faredeki gibi sağ ve sol tıklatma işlevlerini sağlar.

# <span id="page-25-1"></span><span id="page-25-0"></span>**Dokunmatik Yüzey Hareketleri**

### **Kaydırma**

İçeriği kaydırmanıza izin verir. Kaydırma özellikleri şunları içerir:

**Klasik Kaydırma –** Yukarı aşağı veya sağa sola kaydırmak içindir.

Yukarı aşağı kaydırmak için:

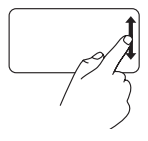

Etkin pencereyi aşağı veya yukarı kaydırmak için dikey kaydırma alanında (dokunmatik yüzeyin en sağı) parmağınızı yukarı veya aşağı oynatın.

Sağa sola kaydırmak için:

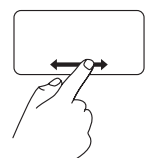

Etkin pencereyi sağa veya sola kaydırmak için yatay kaydırma alanında (dokunmatik yüzeyin en dibi) parmağınızı sağa veya sola oynatın.

### **Yakınlaştır**

Ekran içeriği büyüklüğünü arttırmanıza veya düşürmenize izin verir. Yakınlaştırma özellikleri şunları içerir:

**Sıkıştırma –** İki parmağınızı açarak veya bir araya getirerek ekran üzerinde yakınlaştırma veya uzaklaştırma yapmanıza izin vermek içindir.

Yakınlaştırma için:

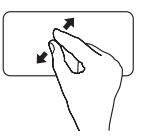

Etkin pencerenin görünümünü genişletmek için iki parmağınızı açın.

Uzaklaştırma için:

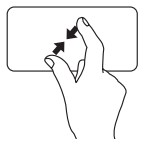

Etkin pencerenin görünümünü küçültmek için iki parmağınızı biraraya getirin.

### **Döndürme**

Etkin penceredeki içeriği döndürmenize olanak sağlar. Döndürme özelliği şunları içerir:

**Bükme –** Biri sabit diğeri döner şekilde iki parmağınızı kullanarak etkin içeriği 90° lik artışlarla döndürmenize olanak sağlar.

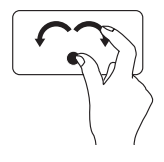

Baş parmağınızı bir noktada sabit tutarak, işaret parmağınızı yay biçiminde sağa veya sola hareket ettirerek seçilen nesneyi saat yönünde veya saat yönünün aksinde 90° döndürün.

### **Masaüstü**

Bütün açık pencereleri küçülterek masaüstünü görünür hale getirmenize olanak tanır.

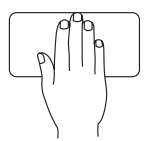

Elinizi dokunmatik yüzey üzerinde herhangi bir yere koyun, kısa bir süre bekletin ve ardınden eliniz kaldırın.

### **Dokunmatik Yüzey Ayarlarınızı Özelleştirme**

Dokunmatik yüzey ayarlarınızı özellikleri etkinleştirmek devre dışı bırakmak veya varsayılan davranışını değiştirmek için özelleştirebilirsiniz.

- **1. Başlat** → **Denetim Masası**→ **Çokluparmak** öğesini tıklatın.
- **2. Elan Smart-Pad** penceresi görünür, özelleştirmek istediğiniz özelliği seçin.

### **Dokunmatik Yüzey Duyarlılığını Ayarlama**

Palm tracking özelliği dounmatik yüzey duyarlılığını ayarlamanıza olnak tanır ve yazı yaraken istenmeyen imleç hareketlerini engellemek için kullanışlıdır.

Dokunmatik yüzey duyarlılığını ayarlamak için:

- **1. Başlat** → **Denetim Masası**→ **Çokluparmak** öğesini tıklatın.
- **2. Elan Smart-Pad** penceresinde, aşağı doğru ilerleyin ve **PalmTracking** öğesini seçin.
- **3.** Dokunmatik yüzey duyarlılığını arttırmak ve azaltmak için **PalmTracking Duyarlılığı** kayan aracını sürükleyin.

### <span id="page-28-0"></span>**Ortam Kontrol Düğmeleri**

Ortam kontrol düğmeleri klavye üzerinde de konumlandırılmıştır.

Ortam kontrol düğmelerini kullanmak için gerekli düğmeye basın. Medya denetimi tuşlarını yapılandırmak için **Sistem Kurulumu (BIOS) yardımcı programı** içinde **İşlem Tuşu Davranışı** öğesini kullanabilirsiniz.

### **Sistem Kurulumu (BIOS) Yardımcı Programı –**

- **1.** Sistem Kurulumu (BIOS) yardımcı programına girmek için POST (Güç Açık Kendi Kendine Testi) sırasında <F2> tuşuna basın.
- **2. İşlem Tuşu Davranışı**içinde, select **Çoklu ortam**veya **İşlem** öğesini seçin.

**Çoklu Ortam** – Bu varsayılan seçenektir. İlgili eylemi gerçekleştirmek için herhangi bir çoklu ortam tuşuna basın. İşlev tuşu için <Fn> tuşu ile gerekli işlev tuşuna basın.

**İşlem** – İlgili eylemi gerçekleştirmek için herhangi bir işlem tuşuna basın. Çoklu ortam tuşu için <Fn> tuşu ile gerekli çoklu ortam tuşuna basın.

**NOT:** Coklu Ortam seceneği sadece işletim sisteminde etkindir.

#### **Inspiron Dizüstü Bilgisayarınızı Kullanma**

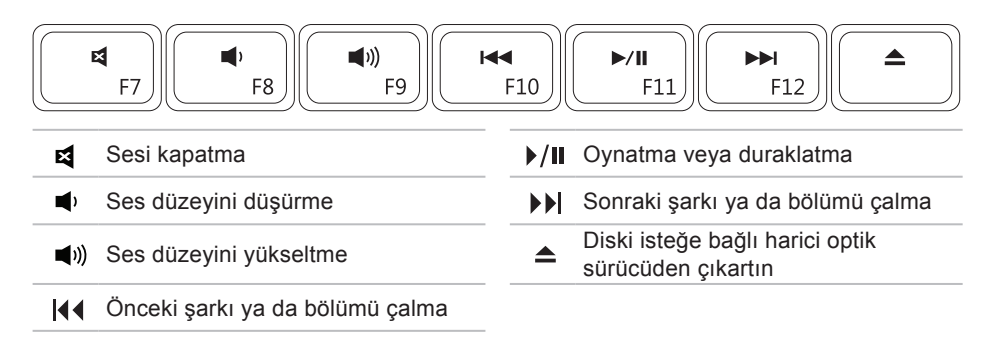

# <span id="page-30-0"></span>**Ekran Özellikleri**

Ekran panelinde bir kamera ile birlikte dijital mikrofon bulunur.

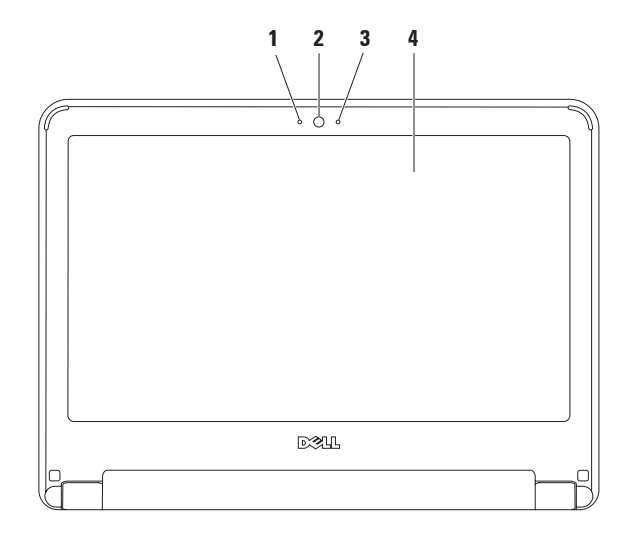

**Mikrofon** — Görüntülü konferans ve ses kaydı için yüksek kalitede ses sağlar.

- **Kamera** Video yakalama, konferans görüşmesi ve sohbet için yerleşik kamera.
- **Kamera etkinlik göstergesi** Kameranın açık mı yoksa kapalı mı olduğunu gösterir.
- **Ekran** Ekranlar hakkında daha fazla bilgi için bkz. *Dell Teknoloji Kılavuzu*.

## <span id="page-32-1"></span><span id="page-32-0"></span>**Pili Çıkarma ve Yerine Takma**

- **UYARI: Bu bölümdeki yordamları gerçekleştirmeye başlamadan önce, bilgisayarınızla birlikte gelen güvenlik bilgilerini okuyun.**
- **UYARI: Uyumsuz pil kullanımı yangın veya patlama riskini artırabilir. Bu bilgisayar sadece Dell'den satın alınan bir pil ile birlikte kullanılmalıdır. Diğer bilgisayarlardan çıkarılan pilleri kullanmayın.**
- **UYARI: Pili çıkarmadan önce bilgisayarı kapatın ve harici kabloları çıkarın (AC adaptör de dahil olmak üzere).**

Pili çıkarmak için:

- **1.** Bilgisayarı kapatın ve ters çevirin.
- **2.** İki pil çıkarma mandalını yerine oturana kadar kaydırarak açık konuma getirin.
- **3.** Pili yukarı doğru çekerek pil yuvasından çıkarın.

Pili değiştirmek icin:

- **1.** Pili yuvaya takın ve yerine oturana kadar itin.
- **2.** İki pil çıkarma mandalını kaydırarak kiltli konuma getirin.

#### **Inspiron Dizüstü Bilgisayarınızı Kullanma**

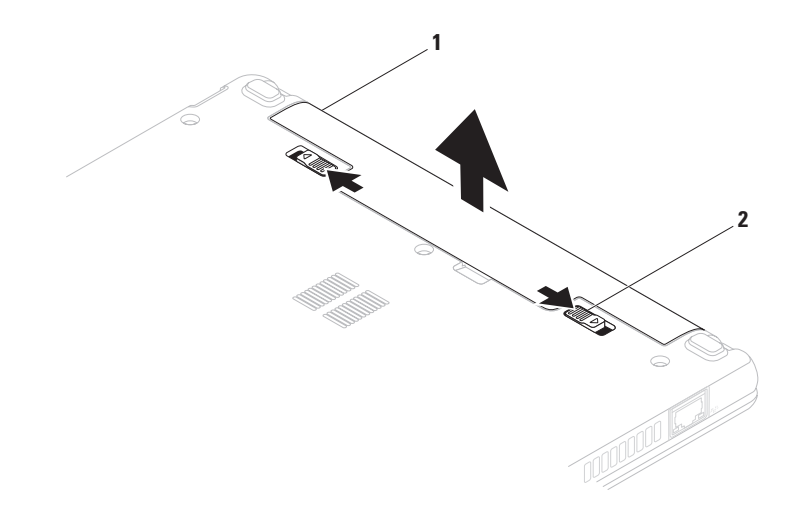

pil

pil ayırma mandalları (2)

# <span id="page-34-0"></span>**Yazılım Özellikleri**

**NOT:** Bu bölümde anlatılan özellikler hakkında daha fazla bilgi için, sabit diskinizde bulunan Dell Teknoloji Kılavuzu'na veya **support.dell.com/manuels**  adresindeki Dell Destek web sitesine bakın.

### **Verimlilik ve İletişim**

Bilgisayarınızı kullanarak sunum, broşür, tebrik kartı, el ilanı ve tablolar yaratabilirsiniz. Dijital fotoğrafları ve görüntüleri de düzenleyebilir ve görüntüleyebilirsiniz. Bilgisayarınızda yüklü olan yazılımın satın alma emrini denetleyin.

İnternet'e bağlandıktan sonra, web sitelerine erişebilir, bir e-posta hesabı kurabilir, dosya yükleyebilir veya indirebilirsiniz.

### **Eğlence ve Çoklu Ortam**

**NOT:** Bilgisayarınız dahili bir optik sürücüye sahip değildir. Disk içeren işlemler için harici bir optik sürücü veya harici depolama aygıtı kullanın.

Bilgisayarınızı kullanarak video izleyebilir, oyun oynayabilir, müzik ve internet radyo istasyonlarını dinleyebilirsiniz.

Dijital fotoğraf makineleri ve cep telefonları gibi taşınabilir cihazlardaki resim ve video dosyalarını indirebilir ya da kopyalayabilirsiniz. İsteğe bağlı yazılım uygulamaları MP3 çalarlar ve portatif eğlence cihazları gibi taşınabilir cihazlara kaydedilebilen ya da bağlı TV'ler, projektörler ve ev sineması ekipmanlarında doğrudan oynatılabilen ve izlenebilen müzik ve video dosyalarını organize etmenizi ve yaratmanızı sağlar.

### **Masaüstünü Özelleştirme**

Masaüstünüzü, görünümünü, çözünürlüğünü, duvar kağıdını, ekran koruyucusunu veya masaüstünüzün özelliklerini değiştirmek için özelleştirebilirsiniz.

Windows Vista®

- **1.** Masaüstünde açık bir alanı sağ tıklatın.
- **2. Görünüm ve sesleri kişiselleştir** penceresini açmak ve özelleştirme seçenekleriniz hakkında daha fazla bilgi edinmek için **Kişiselleştir** seçeneğini tıklatın.

Windows® 7

- **1.** Masaüstünde açık bir alanı sağ tıklatın.
- **2. Bilgisayarınızdaki görselleri ve sesleri değiştirin** penceresini açmak ve özelleştirme seçenekleriniz hakkında daha fazla bilgi edinmek için **Kişiselleştir** seçeneğini tıklatın.

### **Enerji Ayarlarınızı Özelleştirme**

Bilgisayarınızdaki güç ayarlarını yapılandırmak için işletim sisteminizdeki güç seçeneklerini kullanabilirsiniz. Dell bilgisayarınıza yüklü olan Microsoft Windows işletim sistemi aşağıdaki vatsayılan üç seçeneği sunar:

- **• Dengeli/Dell Tarafından Tavsiye edilen** Gerektiğinde tam performans sağlar ve bilgisayar kullanılmadığı zamanlar enerjiden tasarruf yapar.
- **• Güç Tasarrufu** Bilgisayarın kullanım süresini en üst düzeye çıkarmak için sistem performansını düşürerek ve kullanım süresi içinde bilgisayar tarafından tüketilen enerjiyi azaltarak bilgisayarınızda güç tasarrufu yapmanızı sağlar.
- **• Yüksek performans** İşlemci hızını etkinliklerinize uygun hale getirerek ve sistem performansını en üst düzeye çıkararak taşınabilir bilgisayarınızda en yüksek düzeyde sistem performansı sağlar.
#### **Bilgileri Yeni bir Bilgisayara Aktarma**

Windows Vista

- **NOT:** Aşağıdaki talimatlar Windows varsayılan görünümü için geçerlidir ve Dell bilgisayarınızı Windows Klasik görünümüne ayarladığınızda geçerli olmayabilir.
- **1. Başlat** → **Denetim Masası**→ **Sistem ve Bakım**→ **Karşılama Merkezi**→ **Dosya ve ayarları aktar** öğesini tıklatın. **Kullanıcı Hesabı Denetim** penceresi görünürse, **Devam** öğesini tıklatın.
- **2. Windows Kolay Aktarım** sihirbazındaki yönergeleri izleyin.

Windows 7

- **1. Başlat** → **Denetim Masası** öğesini tıklatın.
- **2.** Arama kutusu içinde Aktarma yazın ve **Dosyaları başka bilgisayardan aktar** öğesini tıklatın.
- **3. Windows Kolay Aktarım** sihirbazındaki yönergeleri izleyin.

### **Verilerinizi Yedekleme**

Bilgisayarınızdaki dosyaları ve klasörleri düzenli aralıklarla yedeklemeniz önerilir. Dosyaları yedeklemek için: Windows Vista

- **1. Başlat** → **Denetim Masası**→ **Sistem ve Bakım**→ **Yedekleme ve Geri Yükleme Merkezi**→ **Yedekleme dosyalarını tıklatın. öğesini tıklatın. Kullanıcı Hesabı Denetim penceresi görünürse, Devam öğesini tıklatın.**
- **NOT:** Windows Vista'nın belirli sürümleri bilgisayarınızı yedeklemek için seçenek sunar.
- **2. Dosyaları Yedekle** sihirbazındaki yönergeleri izleyin.

Windows 7

- **1. Başlat** → **Denetim Masası**→ **Sistem ve Güvenlik**→ **Yedekleme ve Geri Yükleme öğesini tıklat.**
- **2. Yedekleri ayarla....**öğesini tıklatın
- **3. Yedekleme Yapılandırma** sihirbazındaki yönergeleri izleyin.

## **Dell Dock**

Dell Dock, sık kullanılan uygulamalara, dosyalara ve klasörlere kolay erişim sağlayan bir simge grubudur. Şunları yaparak Dock'u kişiselleştirebilirsiniz:

- Simgeleri ekleme veya çıkarma
- İlgili simgeleri kategorilere gruplama

• Dock'un rengini ve konumunu değiştirme • Simgelerin davranışlarını değiştirme

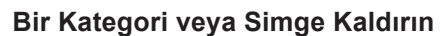

- **1.** Dock üzerinde kategori veya simge üzerinde sağ tıklatın ve **Kısayolu sil** veya **Kategoriyi sil** öğesini tıklatın.
- **2.** Ekrandaki yönergeleri izleyin.

#### **Dock'u Kişiselleştirme**

- **1.** Dock'u sağ tıklatın, ardından **Gelişmiş Ayarlar...** öğesini tıklatın.
- **2.** Dock'u kişiselleştirmek için istenilen seceneği secin.

## **Bir Kategori Ekleyin**

**1.** Dock'u sağ tıklatın, **Kategori**→ **Ekle**'yi tıklatın.

**Kategori Ekle/Düzenle** pencersi görüntülenir.

- **2. Başlık** alanında kategoriye bir başlık girin.
- **3. Bir resim seç:** kutusundan kategoriye bir simge seçin.
- **4. Kaydet**'i tıklatın.

## **Bir Simge Ekleyin**

Bir simgeyi sürükleyin ve Dock veya kategoriye bırakın.

# **Sorunları Çözme**

Bu bölümde bilgisayarınızla ilgili sorun giderme bilgileri verilmektedir. Aşağıdaki yönergeleri kullanarak sorununuzu çözemezseniz, [44](#page-45-0) sayfadaki "Destek Araçlarını Kullanma ya da [65](#page-66-0) sayfadaki "Dell'e Başvurma" adlı bölümlere bakın.

**UYARI: Bilgisayarın kapağını sadece eğitimli servis çalışanları açmalıdır. Gelişmiş servis yönergeleri için support.dell.com/manuals adresindeki Dell Support web sitesinde bulunan Service Manual'a (Servis Elkitabı)bakın.**

## **Sesli Uyarı Kodları**

Hatalar ve sorunlar varsa, bilgisayarınız başlatma sırasında bir dizi uyarı sesi çıkarabilir. Sesli uyarı kodu adı verilen sesli uyarı dizileri bir sorunu belirtir. Hata kodunu bir yere not edin ve Dell'e başvurun ([65](#page-66-0) sayfadaki "Dell'e Başvurma" bölümüne bakın). <span id="page-38-0"></span>**NOT: Parcaları değiştirmek için support.dell.com/manuals**  adresindeki Dell Destek web sitesinde bulunan Servis Kılavuzu'na bakın.

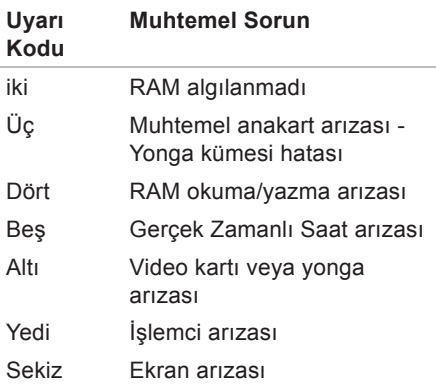

## **Ağ Sorunları Kablosuz Bağlantılar**

#### **Kablosuz ağ bağlantısı kesilirse** —

Kablosuz yönlendirici çevrimdışı ya da bilgisayarınızdaki kablosuz bağlantı özelliği devre dışı bırakılmıştır.

- Kablosuz yönlendiricinizin açık ve veri kaynağınıza (kablolu modem ya da ağ hub'ı) bağlı olup olmadığını kontrol edin.
- Girişim kablosuz bağlantınızı engelliyor ya da etkiliyor olabilir. Bilgisayarınızı kablosuz yönlendiriciye daha yakın bir yere taşımayı deneyin.
- Kablosuz yönlendirici ile olan bağlantınızı yeniden kurun (sayfa [15](#page-16-0) üzerindeki "Kablosuz Bağlantı Kurma" bölümüne bakın).

## **Kablolu Bağlantılar**

**Ağ bağlantısı kesilirse** — Ağ kablosu gevşek ya da zarar görmüştür.

- Kablonun takılı olduğundan ve zarar görmediğinden emin olmak için kabloyu kontrol edin.
- Bağlantı bütünlüğü ışığının durumunu kontrol edin. Entegre ağ konnektöründeki bağlantı bütünlüğü ışığı bağlantınızın çalışır durumda olduğunu doğrulamanızı sağlar ve durumla ilgili bilgi verir:
	- –Yeşil 10-Mb/sn ağ ve bilgisayar arasında iyi bir bağlantı var.
	- –Turuncu 100 Mb/sn ağ ve bilgisayar arasında iyi bir bağlantı var.
	- –Kapalı Bilgisayar ağa fiziksel bir bağlantı algılayamadı. Yardım için, ağ yöneticinize veya ISS'inize baş vurun.
- **NOT:** Ağ konnektöründeki bağlantı bütünlüğü ışığı sadece kablolu ağ bağlantısı içindir. Bağlantı bütünlüğü ışığı kablosuz bağlantıların durumu ile ilgili bilgi vermez.

## **Güç Sorunları**

**Güç ışığı yanmıyor** — Bilgisayarınız kapalıdır veya elektrik almıyordur veya uyku durumundadır.

- Güç düğmesine basın. Bilgisayarınız kapalı veya uyku modundaysa normal çalışmasına döner.
- Güç konnektörünü çıkarıp hem bilgisayarın güç konnektörüne hem de elektrik prizine tekrar takın.
- AC adaptörü çok çıkışlı bir elektrik prizine bağlıysa, prizin elektrik prizine takılı ve açık olduğundan emin olun. Bilgisayarın doğru çalıştığından emin olmak için güç koruma aygıtlarını, çok çıkışlı elektrik prizlerini ve elektrik uzatma kablolarını devre dışı bırakın.
- Elektrik prizine lamba gibi başka bir cihaz takarak, prizin sorunsuz çalıştığından emin olun.
- AC adaptörü kablo bağlantılarını denetleyin. AC adaptörün üzerinde bir ışık varsa, bu ışığın yandığından emin olun.

**Güç ışığı kesintisiz beyazsa ve bilgisayar yanıt vermiyorsa** — Bilgisayar kapalı, uyku durumunda ya da ekran yanıt vermiyor olabilir.

- Güç düğmesine basın. Bilgisayarınız kapalı veya uyku modundaysa normal çalışmasına döner.
- Ekran yanıt vermiyorsa, bilgisayar kapanana kadar güç düğmesine basın, sonra tekrar açın. Eğer sorun devam ederse Dell'e başvurun ([65](#page-66-0) sayfadaki "Dell'e Başvurma" adlı bölüme bakın).

**Güç ışığı aralıklı olarak beyaz renkte yanıyor ve bilgisayar yanıt vermiyorsa** — Bilgisayar bekleme modunda veya ekran yanıt vermiyor olabilir.

- Klavyedeki tuşlardan birine basın, bağlı bir fareyi veya dokunmatik yüzey üzerindeki parmağınızı hareket ettirin ya da normal çalışmayı sürdürmek için güç düğmesine basın.
- Ekran yanıt vermiyorsa, bilgisayar kapanana kadar güç düğmesine basın, sonra tekrar açın. Eğer sorun devam ederse Dell'e başvurun ([65](#page-66-0) sayfadaki "Dell'e Başvurma" adlı bölüme bakın).

#### **Güç ışığı kesintisiz sarı renkte yanıyor ve bilgisayar yanıt vermiyorsa** —

Bilgisayar bekleme modunda, düşük pil durumunda ya da ekran yanıt vermiyor olabilir.

• Bilgisayarınıza güç vermek için AC adaptörü bağlayın ve pili şarj edin.

- Normal çalışmaya dönmek için bağlı fareyi veya dokunmatik yüzey üzerindeki parmağınızı oynatın.
- Ekran yanıt vermiyorsa, bilgisayar kapanana kadar güç düğmesine basın, sonra tekrar açın. Eğer sorun devam ederse Dell'e başvurun ([65](#page-66-0) sayfadaki "Dell'e Başvurma" adlı bölüme bakın).

**Bilgisayarınızın sinyalleri almasını engelleyen bir girişim ile karşılaşırsanız** — İstenmeyen bir sinyal diğer sinyalleri etkileyerek ya da engelleyerek girişime neden oluyor. Girişimin bazı olası nedenleri aşağıda belirtilmiştir:

- Güç, klavye ve fare uzatma kabloları.
- Çok çıkışlı elektrik prizine çok fazla aygıt bağlı
- Aynı elektrik prizine çok çıkışlı elektrik prizleri bağlanmış.

## **Bellek Sorunları**

#### **Yetersiz bellek mesajı alırsanız**—

- Açık dosyaları kaydedip kapatın ve kullanmadığınız açık programlardan çıkın ve sorunun giderilip giderilmediğine bakın.
- En az bellek gereksinimleri için yazılım belgelerine bakın.
- Eğer sorun devam ederse Dell'e başvurun ([65](#page-66-0) sayfadaki "Dell'e Başvurma" adlı bölüme bakın).

#### **Başka bellek sorunlarıyla karşılaşırsanız** —

- Dell Diagnostics programını çalıştırın ([46](#page-47-0) sayfadaki "Dell Diagnostics programı" adlı bölüme bakın).
- Eğer sorun devam ederse Dell'e başvurun ([65](#page-66-0) sayfadaki "Dell'e Başvurma" adlı bölüme bakın).

## <span id="page-42-0"></span>**Kilitlenmeler ve Yazılım Sorunları**

**Bilgisayar başlatılamıyorsa** — Güç kablosunun bilgisayara ve prize sıkıca takılı olduğundan emin olun.

#### **Bir program yanıt vermiyorsar** —

Programı sonlandırma

- **1.** Aynı anda <Crtl><Shift><Esc> tuşlarına basın.
- **2. Uygulamalar**'ı tıklatın.
- **3.** Yanıt vermeyen programı seçin.
- **4. Görevi Sonlandır**'ı tıklatın.

#### **Bir program sürekli çakışmaya neden**

**oluyorsa** — Yazılımın belgelerine göz atın. Gerekirse programı kaldırıp yeniden yükleyin.

**NOT:** Yazılımın kurulum yönergeleri genellikle yazılımın belgelerinde veya CD'de bulunur.

#### **Eğer bilgisayar yanıt vermeyi keser ve mavi ekran görünürse** —

**UYARI: İşletim sistemi yoluyla bir kapatma yapamazsanız verileri kaybedebilirsiniz.**

Klavyenizdeki bir tuşa basarak veya farenizi hareket ettirerek bir yanıt alamıyorsanız, güç düğmesini bilgisayar kapanana kadar en az 8 - 10 saniye basılı tutun ve ardından bilgisayarınızı yeniden başlatın.

**Bir program Microsoft® Windows® işletim sisteminin önceki bir sürümü için tasarlanmışsa** — **Program Uyumluluk Sihirbazı**'nı çalıştırın. **Program Uyumluluk Sihirbazı** bir programı eski sürüm bir Microsoft Windows işletim sistemi ortamına benzer bir ortamda çalışabilmesi için yapılandırır.

#### Windows Vista®

- **1. Başlat** → **Denetim Masası**→ **Programlar**→ **Windows'un bu sürümü ile eski bir program kullan'ı tıklatın**.
- **2.** Hoş geldiniz ekranında **İleri**'yi tıklatın.
- **3.** Ekrandaki yönergeleri izleyin.

#### Windows® 7

- **1. Başlat** <sup>8</sup> düğmesini tıklatın
- **2. Arama kutusu icerisinde Use an older** program with this version of Windows yazıp <Enter> tuşuna basın.
- **3. Program Uyumluluk** sihirbazındaki yönergeleri izleyin.

#### **Başka yazılım sorunlarınız varsa** —

- Dosyalarınızı hemen yedekleyin
- Sabit sürücü veya CD'leri denetlemek için bir virüs tarama programı kullanın.
- Açık dosya veya programları kaydedip kapatın ve bilgisayarınızı **Başlat** menüsünden kapatın.
- Sorun giderme bilgileri için yazılım belgelerine bakın veya yazılım üreticisine başvurun:
	- –Programın bilgisayarda yüklü işletim sistemi ile uyumluluğundan emin olun,.
	- –Bilgisayarınızın yazılımı çalıştırmak için en düşük donanım gereksinimlerini karşıladığından emin olun. Bilgi için yazılım belgelerine bakın.
	- –Programın yüklendiğinden ve uygun şekilde yapılandırıldığından emin olun.
	- –Aygıt sürücülerinin programla çakışmadığından emin olun.
	- –Gerekirse programı kaldırıp yeniden yükleyin.

# <span id="page-45-0"></span>**Destek Araçlarını Kullanma**

## **Dell Destek Merkezi**

**Dell Destek Merkezi** ihtiyaç duyduğunuz servis, destek ve sisteme özel bilgileri bulmanıza yardım eder.

Uygulamayı başlatmak için görev

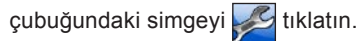

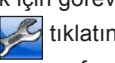

**Dell Destek Merkezi ana sayfası** bilgisayarınızı model numarasını, servis etiketini, hızlı servis kodunu ve iletişim bilgilerini görüntüler.

Ana sayfa, aynı zamanda aşağıdakilere erismek için de bağlantılar içerir:

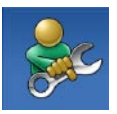

**Self Help** (Sorun Giderme, Güvenlik, Sistem Performansı, Ağ/Internet, Yedekleme/ Kurtarma ve Windows işletim sistemi)

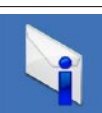

**Uyarılar** (bilgisayarınızla ilgili teknik destek uyarıları)

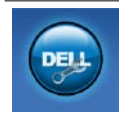

**Dell Desteği** (DellConnect™, ile Teknik Destek, Müşteri Hizmetleri, Eğitim ve Öğreticiler, Dell on Call™ ile Nasıl Yapılır Yardımı ve PC CheckUp ile Çevrimiçi Tarama)

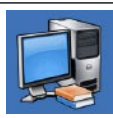

**Sisteminiz Hakkında** (Sistem Belgeleri, Garanti Bilgileri, Sistem Bilgileri, Yükseltmeler & Aksesuarlar)

**Dell Destek Merkezi** ve kullanılabilir destek araçları hakkında daha fazla bilgi için, **support.dell.com** sitesindeki **Servisler** sekmesini tıklatın.

# **Sistem İletileri**

Bilgisayarınızda bir sorun ya da bir hata varsa, sorunun ya da hatanın nedenini ve sorunu gidermek için yapılması gerekenleri saptamanıza yardımcı olacak bir Sistem Mesajı görüntülenebilir.

**Z NOT:** Aldığınız ileti aşağıdaki örnekler arasında değilse, işletim sisteminin veya ileti görüntülendiğinde çalışmakta olan programın belgelerine bakın. Buna alternatif olarak sabit sürücünüzde ya da **support.dell.com/manuals** adresindeki Dell Support web sitesinde bulunan *Dell Teknoloji Kılavuzu* ya da Dell' başvurun (yardım için bkz.[65](#page-66-1) sayfadaki "Dell'e Başvurma" ).

**Hiçbir önyükleme aygıtı yok** — Sabit sürücüde önyüklenebilir bölüm yok, sabit sürücü kablosu gevşek ya da önyüklenebilir bir aygıt yok.

- Önyükleme aygıtınız sabit disk sürücüsü ise, kabloların bağlı, sürücünün doğru şekilde takılmış ve önyüklenebilir aygıt olarak bölümlendirilmiş olduğundan emin olun.
- Sistem kurulumuna girin ve önyükleme sırası bilgilerinin doğru olduğundan emin olun (sabit sürücünüzde ya da **support.dell.com** adresindeki Dell Support web sitesinde bulunan *Dell Technology Guide'a* (Dell Teknoloji Kılavuzu) bakın).

**Süreölçer sesi kesintisi yok** — Sistem kartı üzerindeki yonga veya anakart arızalı olabilir (yardım için [65](#page-66-1) sayfadaki "Dell'e Başvurma" adlı bölüme bakın).

## **Donanım Sorun Giderici**

İşletim sistemi kurulumu sırasında bir aygıt algılanamazsa veya algılandığı halde, yanlış yapılandırılırsa, uyumsuzluğu çözmek için **Donanım Sorun Giderici**'yi kullanabilirsiniz.

Donanım Sorun Gidericisi'ni başlatmak için:

- **1. Start** → **Yardım ve Destek**'i tıklatın.
- **2.** Arama alanına donanım sorunu giderme yazın ve aramayı başlatmak için <Enter> tuşuna basın.
- **3.** Arama sonuçlarında sorunu en iyi şekilde tanımlayan seçeneği belirleyin ve kalan sorun giderme adımlarını izleyin.

# <span id="page-47-0"></span>**Dell Diagnostics**

Bilgisayarınızla ilgili bir sorun yaşarsanız, teknik yardım için Dell'e başvurmadan önce "Kilitlenmeler ve Yazılım Sorunları" bölümündeki gerekli kontrolleri yapın (bkz.[41](#page-42-0)) ve Dell Diagnostics'i çalıştırın.

- **NOT: Dell Diagnostics yalnızca Dell** bilgisayarlarda çalışır.
- **NOT:** Drivers and Utilities CD'si istege bağlıdır ve bilgisayarınızla birlikte verilmeyebilir.

Bilgisayarınızın yapılandırmasını gözden geçirmek için sabit sürücünüzdeki *Dell Teknoloji Kılavuzu* veya **support.dell.com/manuals** adresindeki Dell Support web sitesine bakın ve sınamak istediğiniz aygıtın sistem kurulum programında görüntülendiğinden ve etkin olduğundan emin olun.

Sabit disk sürücünüzden veya Drivers and Utilities (Sürücüler ve Yardımcı Programlar) CD'sinden Dell Diagnostics programını başlatın.

### **Dell Diagnostics Programını Sabit Sürücünüzden Başlatma**

Dell Diagnostics programı sabit disk sürücünüzde gizli bir tanılama yardımcı programı bölümündedir.

- 
- *M* NOT: Bilgisayarınızın ekranında herhangi bir şey görüntülenemiyorsa, ([65](#page-66-1) sayfadaki "Dell'e Başvurma" adlı bölüme bakın).
- **1.** Bilgisayarın sorunsuz şekilde çalışan bir elektrik prizine bağlı olduğundan emin olun.
- **2.** Bilgisayarınızı açın (veya yeniden başlatın).
- **3.** DELL™ logosu göründüğünde hemen <F12> tuşuna basın. Önyükleme menüsünden **Diagnostics** öğesini seçin ve <Enter> öğesine basın. Bu bazı bilgisayarlarda Önyükleme öncesi Sistem Yardımını (PSA) çağıracaktır.
- **NOT:** Çok uzun süre bekler ve işletim  $\mathscr U$ sistemi logosunu görürseniz, Microsoft® Windows® masaüstü görünene kadar beklemeye devam edin ve sonra bilgisayarınızı kapatıp yeniden deneyin.
- **NOT:** Hiçbir tanılama yardımcı programı bölümü bulunamadığını belirten bir ileti görürseniz, Dell Diagnostics programını Drivers and Utilities (Sürücüler ve Yardımcı Programlar) ortamından başlatın.

PSA başlatılırsa:

- a. PSA testleri yürütmeye başlayacaktır.
- b. PSA başarılı bir şekilde tamamlanırsa, aşağıdaki mesaj görüntülenir: "Şu ana kadar bu sistemle ilgili herhangi bir hata bulunmadı. Kalan bellek testlerinin çalıştırılmasını istiyor musunuz? Bu yaklaşık 30 dakika veya daha fazla zaman alır. Devam etmek istiyor musunuz? (Önerilir)."
- c. Bellek sorunları yaşıyorsanız, <y> yaşamıyorsanız <n> tuşuna basın. Aşağıdaki mesaj görüntülenir: "Dell Tanılama Yardımcı Programı Bölümü Önyükleniyor. Devam etmek için herhangi bir tuşa basın."
- d. Devam etmek için herhangi bir tuşa basın. **Choose An Option** (Bir Seçenek Belirleyin) penceresi görünür.

PSA başlatılmazsa:

Sabit sürücünüz üzerinde diagnostics yardımcı programı bölümünden Dell Diagnostics'i başlatmak için herhangi bir tuşa basın ve **Choose An Option** (Bir Seçenek Belirleyin) penceresine gidin.

**4.** Çalıştırmak istediğiniz testi seçin.

- **5.** Test sırasında bir sorunla karşılaşırsanız hata kodu ve sorunun tanımını içeren bir mesaj ekranınızda görünecektir. Hata kodunu ve sorun açıklamasını bir yere not edin ve Dell'e başvurun ([65](#page-66-1) sayfadaki "Dell'e Başvurma" bölümüne bakın).
- **NOT: Bilgisayarınızın Service Tag** (Servis Etiketi) numarası, her sınama ekranının en üstünde görünür. Servis Etiketi Dell'e başvurduğunuzda bilgisayarınızı tanımlamanıza yardımcı olur.
- **6.** Sınama işlemleri tamamlandığında, **Choose An Option** (Bir Seçenek Secin) penceresine dönmek için sınama ekranını kapatın.
- **7.** Dell Diagnostics programından çıkmak için ve bilgisayarınızı yeniden başlatmak için **Exit** (Çıkış) öğesini tıklatın.

### **Dell Diagnostics Programını Drivers and Utilities CD'sinden Başlatma**

- **NOT:** Bilgisayarınız dahili bir optik sürücüye sahip değildir. Disk içeren işlemler için harici bir optik sürücü veya harici depolama aygıtı kullanın.
- **1.** Drivers and Utilities CD'sini yerleştirin.
- **2.** Bilgisayarınızı kapatın ve yeniden başlatın. DELL logosu görüntülenir görüntülenmez, <F12> tuşuna basın.
- **NOT:** Çok uzun süre bekler ve işletim sistemi logosunu görürseniz, Microsoft® Windows® masaüstü görünene kadar beklemeye devam edin ve sonra bilgisayarınızı kapatıp yeniden deneyin.
- **NOT:** Sonraki adımlar, önyükleme  $\mathscr U$ sırasını yalnızca bir kez değiştirir. Sonraki başlatmada, bilgisayar sistem kurulumu programında belirtilen aygıtlara göre önyükleme yapar.
- **3.** Önyükleme aygıtı listesi göründüğünde, **CD/DVD/CD-RW** seçeneğini vurgulayın ve <Enter> tuşuna basın.
- **4.** Görüntülenen menüden **Boot from CD-ROM** (CD-ROM'dan başlat) seçeneğini belirtin ve <Enter> tuşuna basın.
- **5.** CD menüsünü baslatmak için 1 yazın ve ilerlemek için <Enter> tuşuna basın.
- **6.** Numaralı listeden **Run the 32 Bit Dell Diagnostics**'i (32 Bit Dell Diagnostics Programını Çalıştır) seçin. Birden çok sürüm listelenmişse, bilgisayarınıza uygun sürümü seçin.
- **7.** Çalıştırmak istediğiniz testi seçin.
- **8.** Test sırasında bir sorunla karşılaşırsanız hata kodu ve sorunun tanımını içeren bir mesaj ekranınızda görünecektir. Hata kodunu ve sorun açıklamasını bir yere not edin ve [65](#page-66-1) sayfadaki "Dell'e Başvurma" bölümüne bakın.
- **NOT: Bilgisayarınızın Service Tag** (Servis Etiketi) numarası, her sınama ekranının en üstünde görünür. Servis Etiketi Dell'e başvurduğunuzda bilgisayarınızı tanımlamanıza yardımcı olur.
- **9.** Sınama işlemleri tamamlandığında, **Choose An Option** (Bir Seçenek Seçin) penceresine dönmek için sınama ekranını kapatın.
- **10.** Dell Diagnostics programından çıkmak için ve bilgisayarınızı yeniden başlatmak için **Exit** (Çıkış) öğesini tıklatın.
- **11.** Drivers and Utilities (Sürücüler ve Yardımcı Programlar) CD'si.

# **İşletim Sisteminizi Geri Yükleme**

**NOT:** Bilgisayarınız dahili bir optik sürücüye sahip değildir. Disk içeren işlemler için harici bir optik sürücü veya harici depolama aygıtı kullanın.

İşletim sisteminizi aşağıdaki yollarla geri yükleyebilirsiniz:

- Sistem Geri Yükleme bilgisayarınızı veri dosyalarını etkilemeden önce bir çalışma durumuna döndürür. İşletim sisteminizi geri yüklemek ve veri dosyalarınızı korumak için ilk çözüm olarak Sistem Geri Yükleme'yi kullanın.
- Dell Factory Image Restore, sabit sürücünüzü bilgisayarı satın aldığınız sıradaki çalışma durumuna geri yükler. Bu program, sabit sürücünüzdeki tüm verilerin silinmesine ve bilgisayarı aldıktan sonra yüklediğiniz tüm programların kaldırılmasına neden olur.

Dell Fabrika Görüntüsü Geri Yükleme'yi sadece Sistem Geri Yükleme ile işletim sistemi sorununuzu çözemediğinizde kullanın.

• Bilgisayarınızla birlikte bir Operating System (İşletim Sisetmi) diski aldıysanız, işletim sisteminizi geri yüklemek için bu diski kullanabilirsiniz. Ancak, İşletim Sistemi CD'sini kullanmak sabit sürücünüzdeki tüm verileri siler. İşletim Sistemi CD'sini sadece Sistem Geri Yükleme ile işletim sistemi sorununuzu çözemediğinizde kullanın.

## **Sistem Geri Yükleme**

Windows işletim sistemleri, donanıma, yazılıma veya sistem ayarlarına yapılan değişiklikler bilgisayarı istenmeyen bir sistem durumuna getirmişse, bilgisayarınızı önceki bir sistem durumuna geri yüklemenizi (veri dosyalarını etkilemeden) sağlayan Sistem Geri Yükleme seçeneğini sağlar. Sistem Geri Yüklemenin bilgisayarınızda yaptığı hiçbir değişiklik geri alınamaz.

- **DİKKAT: Veri dosyalarınız düzenli olarak yedekleyin. Sistem Geri Yükleme, veri dosyalarınızı izlemez veya kurtarmaz.**
- 

**NOT:** Bu belgedeki yordamlar Windows varsayılan görünümü için yazılmıştır,bu nedenle Dell™ bilgisayarınızı Windows Klasik görünümüne ayarladığınızda bunlar geçerli olmayabilir.

### **Sistem Geri Yükleme'yi Başlatma**

- **1.** Başlat'ı**Tıklatın** .
- **2. Aramayı Başlat** kutusuna Sistem Geri Yükleme yazın ve <Enter> tuşuna basın.
- **NOT: Kullanıcı Hesabı Denetimi** penceresi açılabilir. Bilgisayarda bir yöneticiyseniz, **Devam**'ı tıklatın; aksi takdirde istediğiniz eyleme devam etmek için yöneticinize başvurun.
- **3. İleri**'yi tıklatın ve ekranda kalan komutları izleyin.

Sistem Geri Yükleme'nin sorununuzu çözmemesi durumunda son sistem geri yüklemeyi geri alabilirsiniz.

#### **Son Sistem Geri Yüklemeyi Geri Alma**

- **NOT:** Son sistem geri yüklemesini geri almadan önce, açık dosyaları kaydedip kapatın ve açık programlardan çıkın. Sistem geri yükleme bitene kadar hiçbir dosyayı veya programı değiştirmeyin, açmayın veya silmeyin.
- **1.** Başlat'ı**Tıklatın** .
- **2. Aramayı Başlat** kutusuna Sistem Geri Yükleme yazın ve <Enter> tuşuna basın.
- **3. Son geri yüklememi geri al**'ı ve **Devam**'ı tıklatın.

## **Dell Factory Image Restore**

- **DİKKAT: Dell Factory Image Restore kullanıldığında sabit sürücünüzdeki tüm veriler kalıcı olarak silinir ve bilgisayarınızı aldıktan sonra yüklediğiniz tüm programlar veya sürücüler kaldırılır. Mümkünse, bu seçenekleri kullanmadan önce verilerinizi yedekleyin. Dell Fabrika Görüntüsü Geri Yükleme'yi sadece Sistem Geri Yükleme ile işletim sistemi sorununuzu çözemediğinizde kullanın.**
- **NOT: Dell Factory Image Restore** uygulaması bazı ülkelerde veya bazı bilgisayarlarda kullanılamayabilir.

Dell Factory Image Restore işlevini işletim sisteminizi geri yüklemek için son yöntem olarak kullanın. Bu seçenek, sabit sürücünüzü bilgisayarınızı ilk aldığınızdaki çalışma durumuna döndürür. Bilgisayarınızı aldıktan sonra eklediğiniz veri dosyaları dahil tüm program veya dosyalar sabit sürücüden kalıcı olarak silinir. Veri dosyaları belgeleri, elektronik tabloları, e-posta mesajlarını, dijital fotoğrafları, müzik dosyalarını vb. içerir. Mümkünse, Dell Factory Image Restore uygulamasını kullanmadan önce tüm verileri yedekleyin.

- **1.** Bilgisayarı açın. Dell logosu göründüğünde, **Gelişmiş Önyükleme Seçenekleri** penceresine erişmek için <F8> tuşuna birkaç defa basın.
- **NOT:** Çok uzun süre bekler ve işletim sistemi logosunu görürseniz, Microsoft® Windows® masaüstü görünene kadar beklemeye devam edin ve sonra bilgisayarınızı kapatıp yeniden deneyin.
- **2. Bilgisayarınızı Onarın** seçeneğini belirleyin.
- **3. Sistem Kurtarma Seçenekleri** penceresi görüntülenir.
- **4.** Bir klavye düzeni seçin ve **İleri**'yi tıklatın.
- **5.** Kurtarma seçeneklerine erişmek için yerel kullanıcı olarak oturum açın. Komut istemine erişmek için **Kullanıcı Adı** alanına yönetici yazın ve ardından **Tamam**'ı tıklatın.
- **6. Dell Fabrika Görüntüsü Geri Yükleme**'yi tıklatın. **Dell Factory Image Restore** karşılama ekranı görüntülenir.
- **ZA NOT: Yapılandırmanıza bağlı olarak Dell Factory Tools** ve sonra **Dell Factory Image Restore** öğesini seçmeniz gerekebilir.
- **7. İleri**'yi tıklatın. **Veri Silmeyi Onayla** ekranı görüntülenir.
- **NOT:** Factory Image Restore ile devam etmek istemiyorsanız **İptal** düğmesini tıklatın.
- **8.** Sabit sürücüyü yeniden biçimlendirmek ve sistem yazılımını fabrika durumuna geri döndürmeye devam etmek istediğinizi onaylamak için onay kutusunu tıklatın ve ardından **İleri**'yi işaretleyin.

Geri yükleme işlemi başlar ve tamamlanması beş dakika veya daha fazla sürebilir. İşletim sistemi ve fabrikada yüklenen uygulamalar fabrika durumuna döndürüldüğünde bir mesaj görüntülenir.

**9.** Bilgisayarınızı yeniden başlatmak için **Son** düğmesini tıklatın.

## **İşletim Sistemini Yeniden Yükleme**

## **Başlamadan Önce**

Yeni yüklenen bir sürücüdeki sorunu düzeltmek için Windows işletim sistemini yeniden yüklemeyi düşünüyorsanız, önce Windows Aygıt Sürücüsünü Geri Alma'yı kullanmayı deneyin. Aygıt Sürücüsünü Geri Alma sorunuzu çözmüyorsa, işletim sisteminizi yeni aygıt sürücüsünü yüklemeden önceki sistem durumuna geri döndürmek için Sistem Geri Yükleme'yi kullanın.

**DİKKAT: Kurulumu yapmadan önce, birincil sabit sürücünüzdeki tüm veri dosyalarını yedekleyin. Geleneksel sabit sürücü yapılandırmaları için, birincil sabit sürücü, bilgisayarın ilk algıladığı sürücüdür.**

Windows'u yeniden yüklemek için aşağıdakiler gereklidir:

- Dell Operating System diski
- Dell Drivers and Utilities CD'si
- **MOT: Dell Drivers and Utilities CD'si** bilgisayarınızın montajı sırasında yüklenen sürücüleri içerir. Gerekli sürücüleri yüklemek için Dell Drivers and Utilities CD'sini kullanın. Bilgisayarı sipariş ettiğiniz bölgeye veya ortamı isteyip istemediğinize bağlı olarak, Dell Drivers and Utilities ve İsletim Sistemi CD'leri bilgisayarınızla birlikte gelmeyebilir.

## **Microsoft Windows'un Yeniden yüklenmesi**

Yeniden yükleme işleminin tamamlanması 1 ila 2 saat sürebilir. İşletim sistemini yeniden yükledikten sonra, aygıt sürücülerini, virüsten koruma programını ve diğer yazılımları da yeniden yüklemeniz gerekir.

- **1.** Açık dosyaları kaydedip kapatın ve açık programlardan çıkın.
- **2.** Operating System diskini takın.
- **3. Install Windows** iletisi görüntülenirse, **Exit**'i tıklatın.
- **4.** Bilgisayarı yeniden başlatın.
- **5.** DELL logosu göründüğünde hemen <F12> tuşuna basın.
- **NOT:** Çok uzun süre bekler ve işletim sistemi logosunu görürseniz, Microsoft® Windows® masaüstü görünene kadar beklemeye devam edin ve sonra bilgisayarınızı kapatıp yeniden deneyin.
- **NOT:** Sonraki adımlar, önyükleme sırasını yalnızca bir kez değiştirir. Sonraki başlatmada, bilgisayar sistem kurulumu programında belirtilen aygıtlara göre önyükleme yapar.
- **6.** Önyükleme aygıtı listesi göründüğünde, **CD/DVD/CD-RW Driver** (CD/DVD/CD-RW Sürücüsü) seçeneğini vurgulayın ve <Enter> tuşuna basın.
- **7. CD-ROM'dan önyüklemek** için bir tuşa basın, Yüklemeyi tamamlamak için ekrandaki yönergeleri izleyin.

# **Yardım Alma**

Bilgisayarınızda bir sorunla karşılaşırsanız, tanılamak için aşağıdaki adımları tamamlayın ve sorunu giderin:

- **1.** Bilgisayarınızın yaşamakta olduğu sorunla ilgili bilgiler ve yordamlar için [37](#page-38-0) sayfadaki "Sorunları Çözme" adlı bölüme bakın.
- **2.** Daha fazla sorun giderme bilgisi için sabit sürücünüzdeki ya da **support.dell.com/manuals** adresinde bulunan Dell Support web sitesindeki Dell Technology Guide bölümüne bakın.
- **3.** Dell Diagnostics programını çalıştırma yordamları için, [46](#page-47-0) sayfadaki "Dell Diagnostics programı" adlı bölüme bakın.
- **4.** [64](#page-65-0) sayfadaki "Tanı Denetim Listesi'ni" doldurun.
- **5.** Kurulum ve sorun giderme yordamlarında yardım almak için, (**support.dell.com**) adresindeki Dell Destek sitesinde Dell'in çok çeşitli çevrimiçi hizmetlerini kullanabilirsiniz. Çevrimiçi Dell Destek sitesinin daha kapsamlı bir listesi için [60](#page-61-0) sayfadaki "Çevrimiçi Hizmetler" adlı bölüme bakın..
- **6.** Önceki adımlarda sorunu çözemediyseniz, [64](#page-65-1) sayfadaki "Aramadan Önce" adlı bölüme bakın.
- **NOT: Dell Destek hizmetini** bilgisayardaki veya bilgisayarın yakınındaki bir telefondan ararsanız, destek personeli gerekli yordamlarda size yardımcı olabilir.
- **NOT:** Dell'in Hızlı Servis Kodu sistemi  $\mathscr{U}$ bütün ülkelerde bulunmayabilir.

Dell'in otomatik telefon sisteminden istendiğinde, çağrının doğrudan ilgili destek personeline yönlendirilebilmesi için Hızlı Servis Kodunuzu girin. Hızlı Servis Kodunuz yoksa **Dell Accessories** klasörünü açın, **Hızlı Servis Kodu** simgesini çift tıklatın ve yönergeleri izleyin.

**NOT:** Hizmetlerin bazılarının ABD dışında kullanılabilirliği her zaman mümkün değildir. Yerel Dell temsilcisini arayıp kullanılabilirlik hakkında bilgi alın.

## **Teknik Destek ve Müşteri Hizmetleri**

Dell'in destek servisinden yararlanarak Dell donanımlarına ilişkin sorularınıza yanıt alabilirsiniz. Destek personeli hızlı ve doğru yanıtlar verebilmek için bilgisayar tabanlı tanıları kullanır.

Dell'in destek servisine başvurmak için, önce [64](#page-65-1) sayfadaki "Aramadan Önce" adlı bölüme, ardından da bölgeniz için geçerli iletişim bilgilerine göz atın ya da **support.dell.com** adresini ziyaret edin.

## **DellConnect**

DellConnect™, bir Dell hizmet ve desteğinin geniş bantlı bir bağlantı üzerinden bilgisayarınıza erişip, sorununuza tanı koymasını ve sizin süpervizörlüğünüzde onarılmasını sağlayan basit bir çevrimiçi erişim aracıdır. Daha fazla bilgi için **support.dell.com/DellConnect** sitesine gidin.

# <span id="page-61-0"></span>**Çevrimiçi Hizmetler**

Aşağıdaki web sitelerinden Dell ürünleri ve hizmetleri hakkında bilgi alabilirsiniz:

- **• www.dell.com**
- **• www.dell.com/ap** (sadece Asya/Pasifik ülkeleri)
- **• www.dell.com/jp** (sadece Japonya)
- **• www.euro.dell.com** (sadece Avrupa)
- **• www.dell.com/la** (Latin Amerika ve Karayip ülkeleri)
- **• www.dell.ca** (sadece Kanada)

Dell Destek hizmetlerine aşağıdaki web sitelerinden ve e-postayla erişebilirsiniz:

### **Dell Destek web siteleri**

- **• support.dell.com**
- **• support.jp.dell.com** (sadece Japonya)
- **• support.euro.dell.com** (sadece Avrupa)

#### **Dell Destek e-posta adresleri:**

- **• mobile\_support@us.dell.com**
- **• support@us.dell.com**
- **• la-techsupport@dell.com** (sadece Latin Amerika ve Karayip ülkeleri)
- **• apsupport@dell.com** (sadece Asya/ Pasifik ülkeleri)

#### **Dell Pazarlama ve Satış e-posta adresleri**

- **• apmarketing@dell.com** (sadece Asya/ Pasifik ülkeleri)
- **• sales\_canada@dell.com** (sadece Kanada)

#### **Anonim dosya aktarma protokolü (FTP)**

**• ftp.dell.com**

Kullanıcı olarak oturum açma: Anonim kullanıcı olarak oturum açın ve e-posta adresinizi ve parolanızı kullanın.

## **Sipariş Durumu Otomatik Yanıt Hizmeti**

Sipariş ettiğiniz herhangi bir Dell ürününün durumunu öğrenmek için, **support.dell.com** sitesine gidebilir veya sipariş durumu otomatik yanıt servisini arayabilirsiniz. Sesli yanıt sistemi siparişinizi bulmak ve durumunu bildirmek için sizden bilgi ister. Bölgenizde arayabileceğiniz telefon numarası için [65](#page-66-0) sayfadaki "Dell'e Başvurma" adlı bölüme bakın.

Siparişinizle ilgili eksik parça, yanlış parça, hatalı fatura gibi sorunlar varsa, yardım almak için Dell'e başvurun. Görüşme sırasında faturanızı veya irsaliyeyi yanınızda bulundurun. Bölgenizde arayabileceğiniz telefon numarası için [65](#page-66-0) sayfadaki "Dell'e Başvurma" adlı bölüme bakın.

**Yardım Alma**

# **Ürün Bilgileri**

Dell'de bulunan diğer ürünler hakkında bilgi almanız gerekirse veya sipariş vermek isterseniz, **www.dell.com** adresinden Dell web sitesini ziyaret edin. Bölgenizden arayabileceğiniz telefon numarasını öğrenmek veya bir satış temsilcisiyle görüşmek için, bkz. "Dell'e Başvurma" sayfa [65](#page-66-0).

## **Garanti Altındaki ya da Kredi İle Satın Alınan Ürünleri Onarım İçin Gönderme**

Onarım veya değiştirilmek üzere gönderilecek tüm parçaları aşağıda belirtilen şekilde hazırlayın:

**NOT:** Ürünü Dell'e iade etmeden önce ürünün sabit sürücüleri ve depolama aygıtı üzerindeki tüm verileri yedeklediğinizden emin olun. Tüm gizli, kendinize ait, özel bilgilerinizi CD'ler ve PC Kartları gibi çıkarılabilir ortamlardan da kaldırın. Dell iadenizle birlikte gönderilmiş olan hiçbir gizli, özel veya kişisel bilgilerinizden; bu bilgilerin kaybolmasından veya bozulmasından; veya hasarlı veya kayıp çıkarılabilir ortamdan dolayı sorumlu tutulamaz.

- **1.** Dell'i arayıp İade Edilen Ürün Yetki Numarası alın ve bu numarayı kutunun üstüne kolayca ve açıkça görünecek şekilde yazın.
- *M* NOT: Bölgenizde arayabileceğiniz telefon numarası için [65](#page-66-0) sayfadaki "Dell'e Başvurma" adlı bölüme bakın.
- **2.** Kutuya faturanın bir kopyasını ve iade nedenini belirten bir mektup ekleyin.
- **3.** Yaptığınız sınamaları ve Dell Diagnostic programı tarafından bildirilen hata mesajlarını ([64](#page-65-0) sayfadaki "Dell Diagnostics programı" adlı bölüme bakın) gösteren Tanı Denetim Listesi'nin ( [46](#page-47-0) sayfadaki "Tanı Denetim Listesi" adlı bölüme bakın) bir kopyasını ekleyin.
- **4.** Gönderilen parça değiştirilecekse, parçaya ait tüm aksesuarları da (elektrik kabloları, yazılımlar, kızaklar vb.) gönderin.
- **5.** İade edilecek malzemeyi orijinal (veya eşdeğer) paketleme malzemesine koyun.
- **MOT:** Gönderim masrafları size aittir. Ayrıca, iade edilen tüm ürünlerin sigortalanması sizin sorumluluğunuzdadır ve Dell'e sevk edilmesi sırasında hasar riskini dikkate almanız gerekir. Teslimde Ödeme (C.O.D.) paketleri kabul edilmemektedir.
- **NOT:** Yukarıdaki gereklerin herhangi  $\mathscr U$ biri yerine getirilmeden yapılan iadeler Dell'in teslim masası tarafından geri çevrilecek ve size iade edilecektir.

# <span id="page-65-1"></span>**Aramadan Önce**

**MOT:** Görüşme sırasında Hızlı Servis Kodu yanınızda olmalıdır. Bu kod Dell'in otomatik destek telefon sisteminin çağrınızı daha doğru yönlendirmesine yardımcı olur. Sizden ayrıca Servis Etiketi de istenecektir (bilgisayarınızın arkasında veya altında bulunur).

Aşağıdaki Tanı Denetim Listesi'ni doldurmayı unutmayın. Mümkünse, yardım almak üzere Dell'i aramadan önce bilgisayarınızı açın ve bilgisayarınızdaki veya yakınındaki bir telefonu kullanın. Sizden klavyeyi kullanarak bazı komutlar girmeniz, işlemler sırasında ayrıntılı bilgi iletmeniz veya sadece bilgisayarın kendisinde yapılabilecek sorun giderme işlemlerini yapmanız istenebilir. Bilgisayarınızın belgelerini hazır bulundurun.

#### <span id="page-65-0"></span>**Tanı Denetim Listesi**

- Ad:
- Tarih:
- Adres:
- Telefon numarası:
- Servis Etiketi (bilgisayarın arkasındaki veya altındaki barkod):
- Hızlı Servis Kodu:
- İade Edilen Ürün Yetki Numarası (Dell destek teknisyeni tarafından verildiyse):
- İşletim sistemi ve sürümü:
- Aygıtlar:
- Genişleme kartları:
- Ağa bağlı mısınız? Evet/Hayır
- Ağ, sürüm ve ağ adaptörü:
- Programlar ve sürümleri:

Sistemin başlangıç dosyalarını belirlemek için işletim sisteminizin belgelerine bakın. Bilgisayara bir yazıcı bağlıysa, dosyaları yazdırın. Değilse, Dell'i aramadan önce bu dosyaları okuyun.

- Hata mesajı, uyarı kodu veya tanı kodu:
- <span id="page-66-0"></span>• Sorunun açıklaması ve gerçekleştirdiğiniz sorun giderme yordamları:

## <span id="page-66-1"></span>**Dell'e Başvurma**

ABD'deki müşterilerimiz 800-WWW-DELL (800-999-3355) numaralı telefonu arayabilir.

**NOT:** Etkin bir Internet bağlantınız yoksa, başvuru bilgilerini satış faturanızda, irsaliyede, fişte veya Dell ürün kataloğunda bulabilirsiniz.

Dell, çeşitli çevrimiçi ve telefonla destek ve hizmet seçenekleri sağlar. Bu hizmetlerin kullanılabilirliği ülkeye ve ürüne göre değişir ve bölgenizde bazı hizmetler verilemiyor olabilir.

Satış, teknik destek veya müşteri hizmeti konularında Dell'e başvurmak için:

- **1. support.dell.com** sitesini ziyaret edin.
- **2.** Sayfanın altındaki **Ülke/Bölge Seçin** açılan menüsünden ülkenizi veya bölgenizi seçin.
- **3.** Sayfanın sol tarafındaki **Bizimle Bağlantı Kurun**'u tıklatın.
- **4.** Gereksiniminize uygun hizmet veya destek bağlantısını seçin.
- **5.** Size en uygun Dell'e başvurma yöntemini seçin.

# **Daha Fazla Bilgi ve Kaynak Bulma**

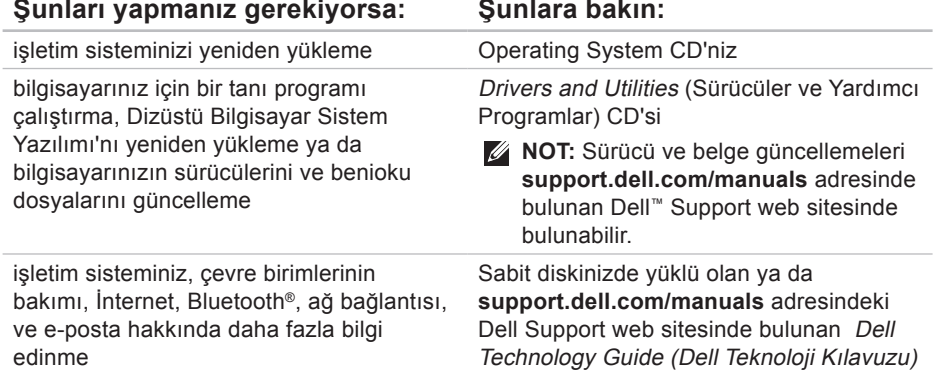

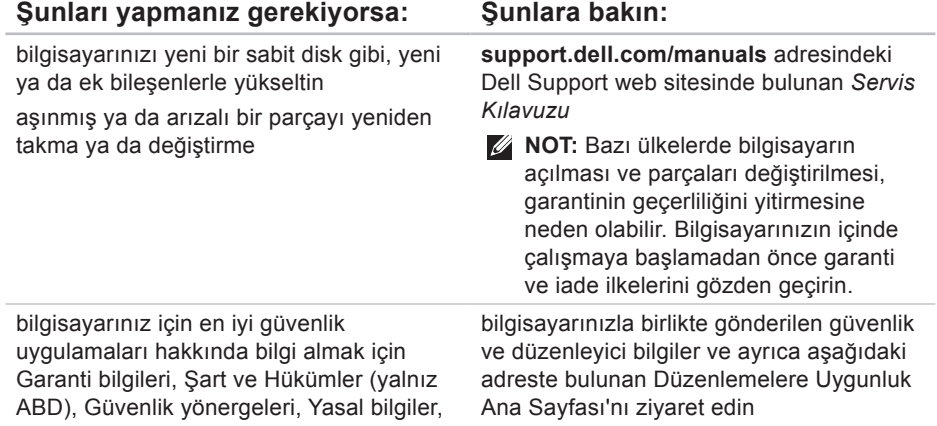

Sözleşmesine bakın

Ergonomi bilgileri ve Son Kullanıcı Lisans **www.dell.com/regulatory\_compliance**

**68**

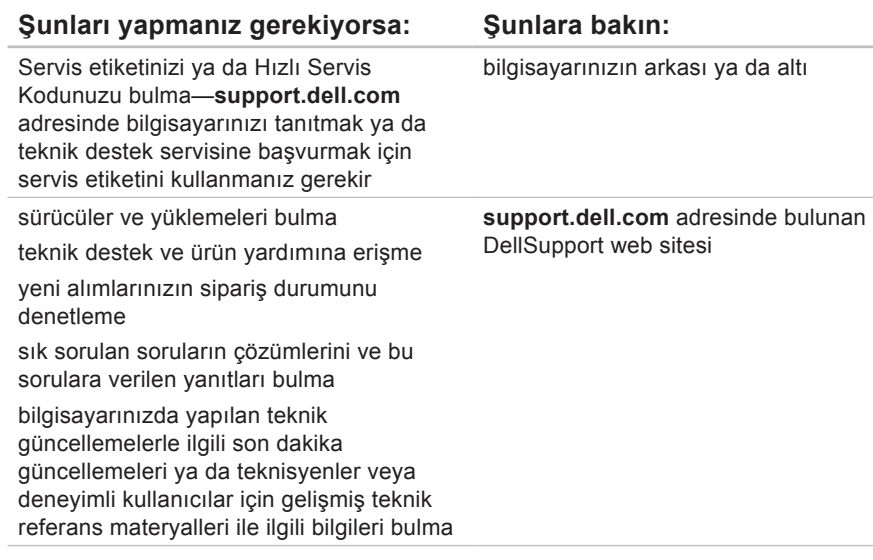

# **Temel Özellikler**

#### **Sistem Modeli**

#### Inspiron 11

Bu bölümde bilgisayarınızı kurarken, sürücülerini güncellerken ya da bilgisayarınızı yükseltirken ihtiyacınız olabilecek bilgiler verilmektedir. Daha detaylı özellikler için, **support.dell.com/manuals** adresindeki Dell Destek web sitesinde bulunan Comprehensive Specifications (Kapsamlı Özellikler) bölümüne bakın.

**NOT:** Özellikler bölgeye göre  $\mathscr{U}$ değişebilir. Bilgisayarınızın yapılandırması hakkında daha fazla bilgi için **Başlat**→ **Yardım ve Destek** öğesini tıklatın ve bilgisayarınız hakkındaki bilgileri gösteren seçimi yapın.

### **İşlemci**

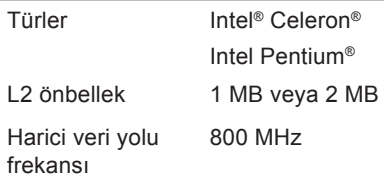

### **Bilgisayar Bilgileri**

Sistem yonga kümesi Intel GS45

#### **Bellek**

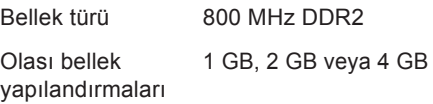

#### **Temel Özellikler**

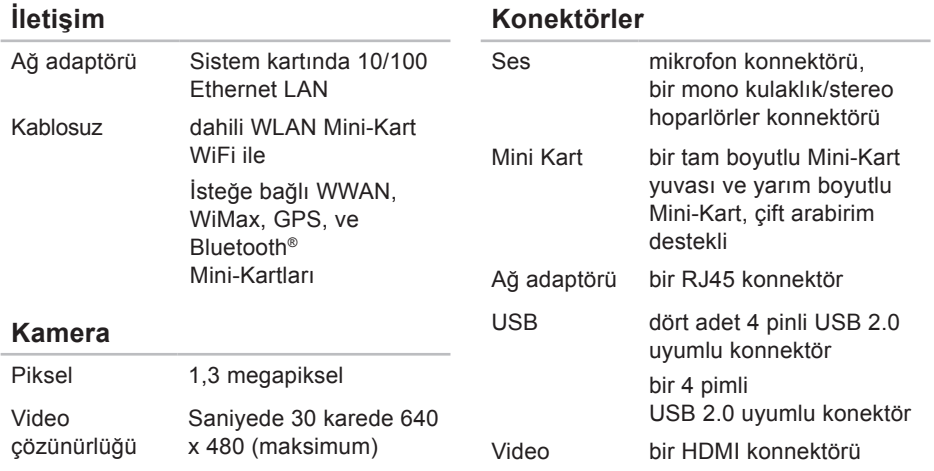
#### **Temel Özellikler**

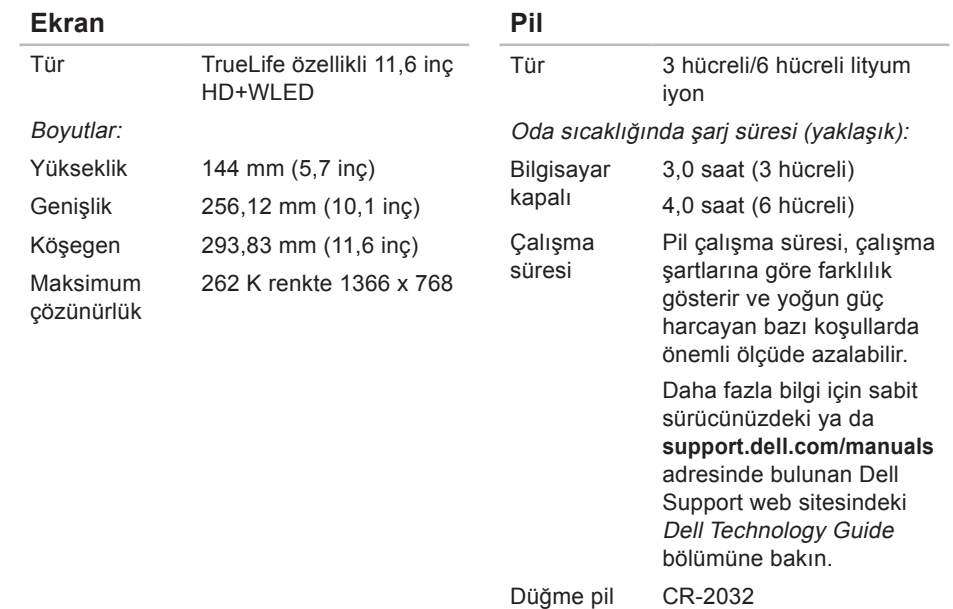

#### <span id="page-73-0"></span>**Temel Özellikler**

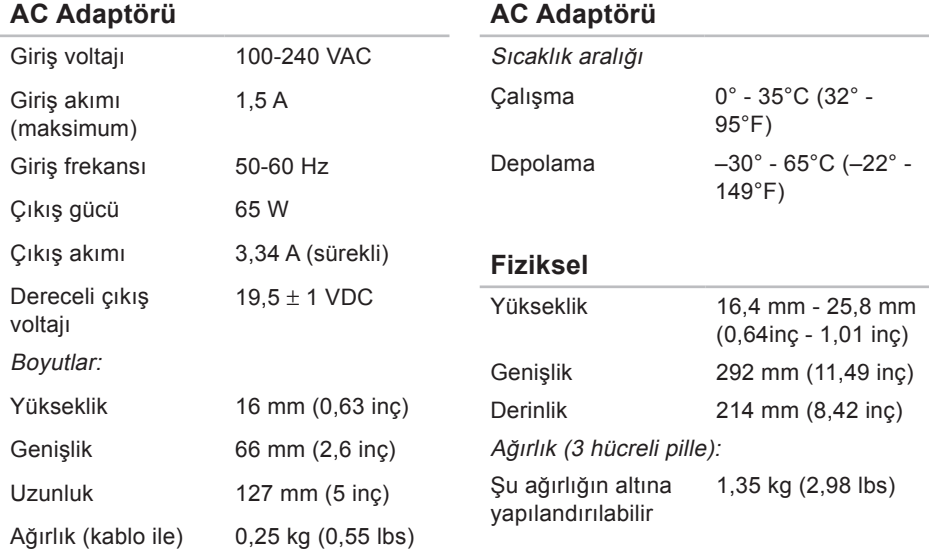

#### **Bilgisayar Ortamı**

Sıcaklık aralığı: Calısma  $0^\circ$  - 35 $^\circ$ C (32 $^\circ$  -95°F) Depolama –40° - 65°C (–40° - 149°F) Bağıl nem (en yüksek): Çalışma 10% - 90% (yoğuşmasız) Depolama %5 - %90 (yoğuşmasız)

En yüksek titreşim (kullanıcı ortamını uyaran rasgele titreşim tayfı kullanılarak): Çalışma 0,66 GRMS Çalışma dışı 1,3 GRMS

#### **Bilgisayar Ortamı**

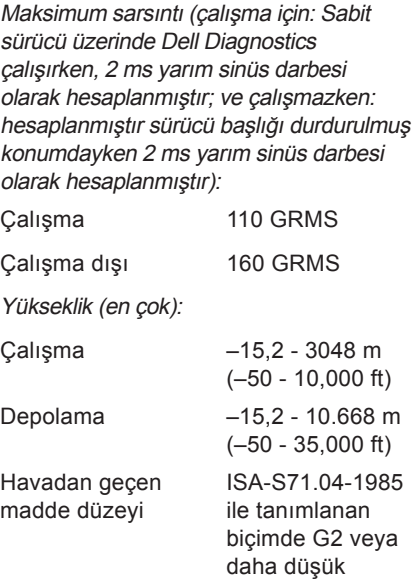

# **Ek Macrovision Ürün Bildirimi**

Bu ürün Macrovision Corporation ve diğer hak sahipleri tarafından sahip olunan bazı ABD patent yöntem iddiaları ve diğer fikri mülkiyet hakları tarafından korunan telif hakkı koruma teknolojisini içerir. Bu telif hakkı koruma teknolojisinin kullanım yetkisi Macrovision Corporation tarafından verilmelidir ve Macrovision Corporation tarafından başka türlü bir yetki verilmediyse, yalnızca ev için ve diğer sınırlı görüntüleme kullanımları için amaçlanmalıdır. Tersine mühendislik ya da demonte etme yasaktır.

## **NOM veya Meksika Resmi Standarları hakkında bilgi (sadece Meksika için)**

Resmi Meksika Standartlarına (NOM) uygun bir şekilde bu belgede açıklanan aşağıdaki bilgiler aygıtların içinde sağlanmıştır:

#### **İthal eden:**

Dell México S.A. de C.V.

Paseo de la Reforma 2620 – Flat 11°

Col. Lomas Altas

11950 México, D.F.

#### **Laptops**

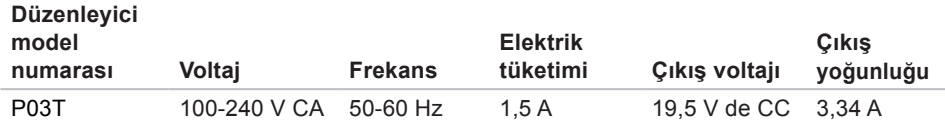

Ayrıntılar için, bilgisayarınızla birlikte gelen güvenlik bilgilerini okuyun.

Ek güvenlik en iyi uygulama bilgileri için **www.dell.com/regulatory\_compliance** adresindeki Regulatory Compliance (Yasal Uygunluk) Ana Sayfasına bakın.

# **Dizin**

#### **A** AC adaptörü boyut ve ağırlık **[72](#page-73-0)** ağ bağlantısı sabitleme **[38](#page-39-0)**

### **B**

bellek desteği **[69](#page-70-0)** bellek sorunları çözme **[4](#page-42-0)1** bilgisayarın kapasitesi **[33](#page-34-0)** bilgisayar, kurma **[5](#page-6-0)**

### **C**

CD'ler, oynama ve yaratma **[33](#page-34-0)** çok çıkışlı elektrik prizleri, kullanma **[6](#page-7-0)**

### **D**

daha fazla bilgi edinme **[66](#page-67-0)** DellConnect **[60](#page-61-0)** Dell Destek Merkezi **[44](#page-45-0)** Dell destek web sitesi **[68](#page-69-0)** Dell Diagnostics, **4[6](#page-47-0)** Dell'e çevrimiçi başvurma **[65](#page-66-0)** Dell Factory Image Restore **[51](#page-52-0)** Dell'i arama **[6](#page-65-0)4** destek e-posta adresleri **[61](#page-62-0)** destek siteleri dünya genelinde **[60](#page-61-0)** Donanım Sorun Giderici, **[4](#page-47-0)6** donanım sorunları tanılama, **[4](#page-47-0)6**

# **E**

#### enerji

tasarruf etme **[3](#page-35-0)4** enerji tasarrufu yapma **[3](#page-35-0)4** e-posta adresleri teknik destek için **[61](#page-62-0)**

### **F**

fabrika imajını geri yükleme **[53](#page-54-0)** FTP oturumu açma, anonim **[61](#page-62-0)**

### **G**

garanti kapsamındaki iadeler **[62](#page-63-0)**

### **H**

hasar, kaçınma **[5](#page-6-0)** hava akışı, sağlama **[5](#page-6-0)** havalandırma, sağlama **[5](#page-6-0)**

**I** İnternet bağlantısı **[1](#page-15-0)4** işlemci **[69](#page-70-0)** ISP İnternet Servis Sağlayıcı **[1](#page-15-0)4**

### **K**

kablolu ağ bağlantısı **[7](#page-8-0)** kablosuz ağ bağlantısı **[38](#page-39-0)** kaynaklar, daha fazla **[66](#page-67-0)** kurulum, başlamadan önce **[5](#page-6-0)**

### **M**

müşteri hizmetleri **[59](#page-60-0)**

### **O**

özelleştirme enerji ayarlarınız **[3](#page-35-0)4** özellikler **[69](#page-70-0)**

#### **Dizin**

### **S**

Sistem Geri Yükleme **[51](#page-52-0)** Sistem İletileri **4[5](#page-46-0)** sürücüler ve yüklemeler **[68](#page-69-0)**

### **T**

Tanı Denetim Listesi **[6](#page-65-0)4**

### **U**

ürünler

bilgi ve satın alma **[62](#page-63-0)** ürünleri gönderme iade ya da onarım için **[63](#page-64-0)**

### **W**

Windows yeniden yükleme **[55](#page-56-0)** Windows'u yeniden yükleme **[56](#page-57-0)** Windows Vista Program Uyumluluk Sihirbazı **[4](#page-43-0)2** yeniden yükleme **[56](#page-57-0)**

### **Y**

yardım yardım ve destek alma **[58](#page-59-0)** yazılım özellikleri **[33](#page-34-0)** yazılım sorunları **[4](#page-42-0)1** yedeklemeler yaratma **[35](#page-36-0)** yonga kümesi **[69](#page-70-0)**

İrlanda'da basılmıştır.

www.dell.com | support.dell.com

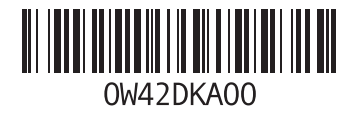